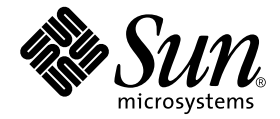

# 用于 Sun™ Enterprise 6500/5500/4500/3500 系统的 Sun<sup>™</sup> Management Center 3.5 补充资料

Sun Microsystems, Inc. 4150 Network Circle Santa Clara, CA 95054 U.S.A. 650-960-1300

部件号: 817-2722-10 2003 年 8 月,修订版 A

请将有关本文档的意见或建议提交至:http://www.sun.com/hwdocs/feedback

Copyright 2003 Sun Microsystems, Inc., 4150 Network Circle, Santa Clara, California 95054, U.S.A. 版权所有。

Sun Microsystems, Inc. 对此文档描述的产品中所包含的相关技术拥有知识产权。在特殊且不受限制的情况下,这些知识 产权可能包括 http://www.sun.com/patents 上列出的一个或多个美国专利,以及美国和其它国家的一个或多个其 它专利或待决的专利申请。

此文档及其所属产品按照限制其使用、复制、分发和反编译的许可证进行分发。未经 Sun 及其许可证颁发机构的书面授 权,不得以任何方式、任何形式复制本产品或本文档的任何部分。

第三方软件,包括字体技术,由 Sun 供应商提供许可和版权。

本产品的某些部分从 Berkeley BSD 系统派生而来, 经 University of California 许可授权。 UNIX 是在美国和其它国家注册 的商标,经 X/Open Company, Ltd. 独家许可授权。

Sun、Sun Microsystems、Sun 徽标、docs.sun.com、Sun StorEdge、Sun Enterprise、SunService 和 Solaris 是 Sun 在美国和 其它国家的商标和注册商标。

所有的 SPARC 商标均按许可证使用,是 SPARC International, Inc. 在美国和其它国家的商标或注册商标。带有 SPARC 商 标的产品均基于由 Sun Microsystems, Inc. 开发的体系结构。

OPEN LOOK 和 Sun™ 图形用户界面是由 Sun Microsystems, Inc. 为其用户和许可证持有人开发的。Sun 承认 Xerox 在为计 算机行业研究和开发可视或图形用户界面方面所作出的先行努力。 Sun 以非独占方式从 Xerox 获得 Xerox 图形用户界面 的许可证,该许可证涵盖实施 OPEN LOOK GUI 且遵守 Sun 的书面许可证协议的许可证持有人。

本文档按 "现有形式"提供,不承担明确或隐含的条件、陈述和保证,包括对特定目的的商业活动和适用性或非侵害 性的任何隐含保证,除非这种不承担责任的声明是不合法的。

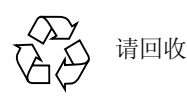

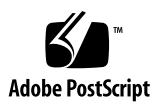

目录

[前言](#page-10-0) xi

1. [安装和设置](#page-14-0) 1

[Sun Enterprise 6500/5500/4500/3500](#page-15-0) 系统专用软件包 2

使用 [Sun Management Center 3.5](#page-16-0) 安装向导安装 Sun Enterprise 附加软件 3

使用 [Sun Management Center 3.5](#page-17-0) 设置向导设置 Sun Enterprise 附加软件 4

▼ 设置 [Sun Enterprise 6500/5500/4500/3500](#page-17-1) 附加 [软件](#page-17-1) 4

[通过更新代理更新多个主机](#page-17-2) 4

[启动更新代理进程之前](#page-18-0) 5

▼ [在目标主机上创建更新代理配置文件](#page-18-1) 5

[使用更新代理进程](#page-18-2) 5

[支持的更新配置](#page-18-3) 5

- ▼ 从 [Sun Management Center 3.5](#page-19-0) 附加软件开始更新 6
- ▼ 在没有附加软件的情况下更新或从 [Sun Management Center 3.0 Platform](#page-21-0)  Update 4 [附加软件更新](#page-21-0) 8

使用 CLI [卸载软件](#page-23-0) 10

- 卸载所有 [Sun Management Center](#page-23-1) 软件 10
- ▼ [卸载单个附加模块](#page-24-0) 11

#### 2. 在 [Sun Enterprise 6500/5500/4500/3500](#page-28-0) 系统中使用 Sun Management Center 3.5 [软件](#page-28-0) 15

[可用平台](#page-28-1) 15

[动态重新配置](#page-29-0) 16

▼ [显示动态重新配置表](#page-29-1) 16

[系统板摘要表](#page-37-0) 24

"Details [\(详细资料\)"面板](#page-38-0) 25

[执行动态重新配置操作](#page-38-1) 25

▼ [连接板](#page-39-0) 26

▼ [断开与板的连接](#page-39-1) 26

▼ [配置板](#page-41-0) 28

▼ [取消配置板](#page-41-1) 28

[检测内存](#page-42-0) 29

▼ [检测内存](#page-42-1) 29

[配置读取器模块](#page-43-0) 30

[配置读取器模块数据特性表](#page-43-1) 30

[系统表](#page-44-0) 31

[板表](#page-45-0) 32

CPU [部件特性表](#page-45-1) 32

[SIMM](#page-46-0)  $\bar{\mathcal{R}}$  33

AC [电源表](#page-46-1) 33

[热插拔电荷表](#page-46-2) 33

[辅助设备](#page-47-0) 5V 表 34

外围设备 5V[、外围设备](#page-47-1) 12V、系统 3V 和系统 5V 表 34

[主开关表](#page-48-0) 35

[外围设备电源表](#page-48-1) 35

[电源表](#page-48-2) 35

[机架风扇表](#page-49-0) 36 [远程控制台表](#page-49-1) 36 [FHC](#page-49-2) 表 36 [AC](#page-50-0) 表 37 [风扇表](#page-50-1) 37 PFA [规则表](#page-50-2) 37 I/O [控制器表](#page-51-0) 38 I/O [设备表](#page-51-1) 38 [磁盘设备表](#page-52-0) 39

- [磁带设备表](#page-52-1) 39
- [网络设备表](#page-53-0) 40
- [配置读取器规则](#page-53-1) 40

## 图形列表

- 图 1-1 "Manage Jobs (管理作业)"面板 6
- 图 1-2 "New Task (新任务)"面板 7
- 图 2-1 动态重新配置模块 17
- 图 2-2 动态重新配置表 18
- 图 2-3 "Hardware (硬件)"选项卡 (缺省视图) 19
- 图 2-4 "Hardware (硬件)"选项卡中的下拉菜单 20
- 图 2-5 "Hardware (硬件)"选项卡中的物理视图 21
- 图 2-6 "Hardware (硬件)"选项卡中的逻辑视图 22
- 图 2-7 动态重新配置窗口 23
- 图 2-8 选定断开连接的板的 "Dynamic Reconfiguration (动态重新配置)"窗口 26
- 图 2-9 有黄色 LED 指示灯的已断开连接的板的物理视图。 27
- 图 2-10 "Confirm (确认)"对话框 28
- 图 2-11 "Test Memory (检测内存)"对话框 29

# 表格列表

- 表 1-1 用于 Sun Enterprise 6500/5500/4500/3500 系统的 Sun Management Center 软件包 2
- 表 2-1 动态重新配置特性 23
- 表 2-2 系统卡摘要表中的栏 24
- 表 2-3 "Dynamic Reconfiguration (动态重新配置)"窗口中的 "Details (详细资料)"面板 25
- 表 2-4 系统特性 31
- 表 2-5 板特性 32
- 表 2-6 CPU 部件特性 32
- 表 2-7 SIMM 特性 33
- 表 2-8 AC 电源特性 33
- 表 2-9 热插拔特性 33
- 表 2-10 辅助设备 5V 特性 34
- 表 2-11 通用外围设备和系统特性 34
- 表 2-12 主开关特性 35
- 表 2-13 外围设备电源特性 35
- 表 2-14 电源特性 35
- 表 2-15 风扇特性 36
- 表 2-16 远程控制台特性 36
- 表 2-17 FHC 特性 36
- 表 2-18 AC 特性 37

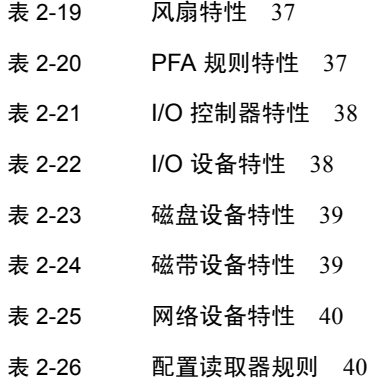

# <span id="page-10-0"></span>前言

本书提供了特定于下列 Sun Enterprise™ 平台的 Sun™ Management Center 3.5 软件 信息:

- Sun Enterprise 6500 服务器
- Sun Enterprise 5500 服务器
- Sun Enterprise 4500 服务器
- Sun Enterprise 3500 服务器

此补充资料旨在针对安装并使用 Sun Management Center 软件来监视和管理 Sun Enterprise 6500/5500/4500/3500 系统的 Sun Enterprise 6500/5500/4500/3500 系统管 理员。

用于 Sun Enterprise 6500/5500/4500/3500 系统的 Sun Management Center 3.5 文档资 料有法文、日文、韩文、简体中文和繁体中文版本。然而,本补充资料中的屏幕示 例仅以英文显示。

注意 – 如果在某个窗口中,用您的语言无法查看所有文本,请重新调整窗口大小。

# 阅读本书之前

阅读本补充资料之前,请先阅读详细说明 Sun Management Center 3.5 软件的安装和 配置的 《*Sun Management Center 3.5* 安装和配置指南》和详细说明 Sun Management Center 软件使用的 《*Sun Management Center 3.5* 用户指南》。

注意 – 有关本产品的最新信息, 请访问 Sun Management Center 网站, 网址为: http://www.sun.com/sunmanagementcenter。

# 本书结构

[第一章](#page-14-1)描述:

- 使用 Sun Management Center 3.5 安装向导安装 Sun Enterprise 附加软件
- 使用 Sun Management Center 3.5 设置向导设置 Sun Enterprise 附加软件
- 通过更新代理更新多个主机
- 使用 CLI 卸载软件

[第二章](#page-28-2)描述如何在 Sun Enterprise 6500/5500/4500/3500 系统中使用 Sun Management Center 3.5 软件。

本次发行还包含开放的源软件的许可证条款、属性和版权声明,缺省的路径为:

/cdrom/sunmc 3 5 sparc/image/Webserver/Solaris 9/SUNWtcatr \ /install/copyright

如果您使用的是 Solaris 8 软件,请将上面路径中的 Solaris 9 替换为 Solaris\_8。

# 排印约定

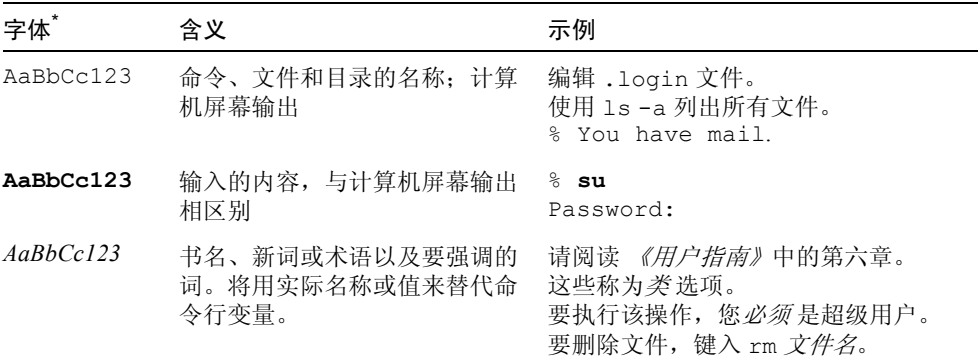

\* 您浏览器的设置可能与这些设置不同。

# Shell 提示符

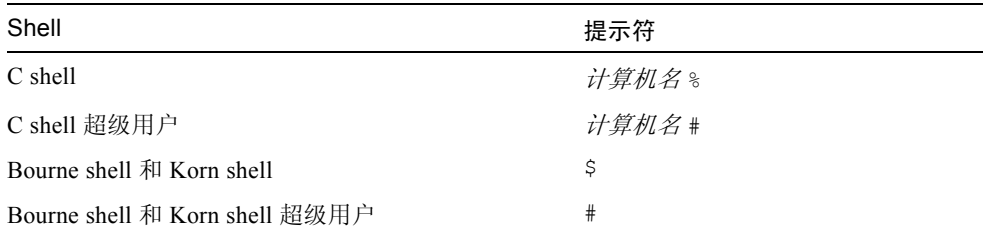

# 相关文档资料

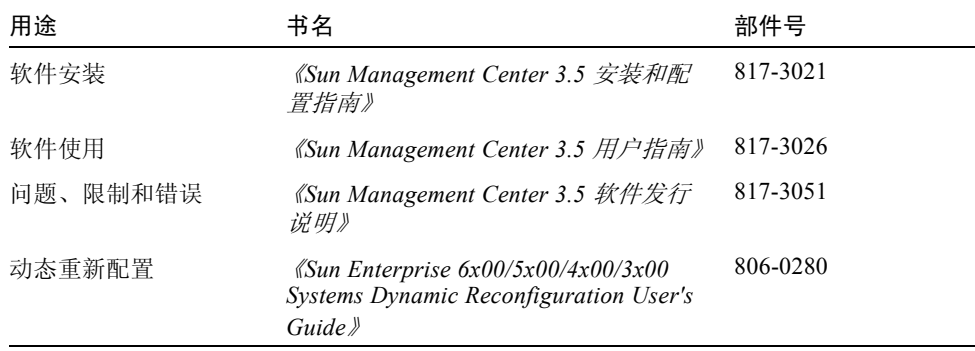

# 访问 Sun 文档资料

您可以查看、打印或购买品种繁多的 Sun 文档资料,包括本地化版本,其网址如下: http://www.sun.com/documentation

# 联系 Sun 技术支持

如果遇到在本文档资料中无法解答的关于本产品的技术问题,请浏览: http://www.sun.com/service/contacting

# Sun 欢迎您提出宝贵意见

Sun 致力于提高文档资料的质量,并十分乐意收到您的意见和建议。请将您的意见 和建议提交到:

http://www.sun.com/hwdocs/feedback

在您的反馈信息中,请包含文档资料的书名和部件号:

《用于 *Sun Enterprise 6500/5500/4500/3500* 系统的 *Sun Management Center 3.5* 补充 资料》,部件号 817-2722-10

# <span id="page-14-1"></span><span id="page-14-0"></span>安装和设置

本章描述如何在 Sun Enterprise 6500/5500/4500/3500 系统中安装、设置、卸载和更 新 Sun Management Center 3.5 附加软件。

Sun Management Center 软件分为以下几部分:

- 提供 Sun Management Center 框架结构和基本支持的基础软件包
- 为特定硬件平台提供支持的附加组件

对 Sun Enterprise 6500/5500/4500/3500 提供支持要求安装 Sun Management Center 3.5 基础软件包和 Sun Enterprise 6500/5500/4500/3500 附加软件包。

《*Sun Management Center 3.5* 安装和配置指南》涵盖了有关安装并设置 Sun Management Center 3.5 基础软件包以及启动和停止该软件的基本信息。本章所描述 的过程主要针对 Sun Enterprise 6500/5500/4500/3500 系统。

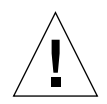

警告 – 请使用随 Sun Management Center 3.5 软件一起提供的安装脚本和设置脚本。 不要 手动添加软件包或手动更改配置文件。

您的 Sun Management Center 3.5 安装与设置脚本或 GUI 面板中的消息以及出现的 顺序可能与本章中的示例不完全一致。但是,这些示例显示的基本消息与您将要收 到的消息的出现顺序是大体一致的。而实际的安装与设置脚本则取决于您选择安装 的附加组件以及您做出的其它选择。

# <span id="page-15-0"></span>Sun Enterprise 6500/5500/4500/3500 系 统专用软件包

表 [1-1](#page-15-1) 中列出了随 Sun Management Center 3.5 基本功能一起提供的 Sun Enterprise 6500/5500/4500/3500 系统专用软件包。有关 Sun Management Center 的一般前提条 件信息,请参阅 《*Sun Management Center 3.5* 安装和配置指南》。

<span id="page-15-1"></span>表 1-1 用于 Sun Enterprise 6500/5500/4500/3500 系统的 Sun Management Center 软 件包

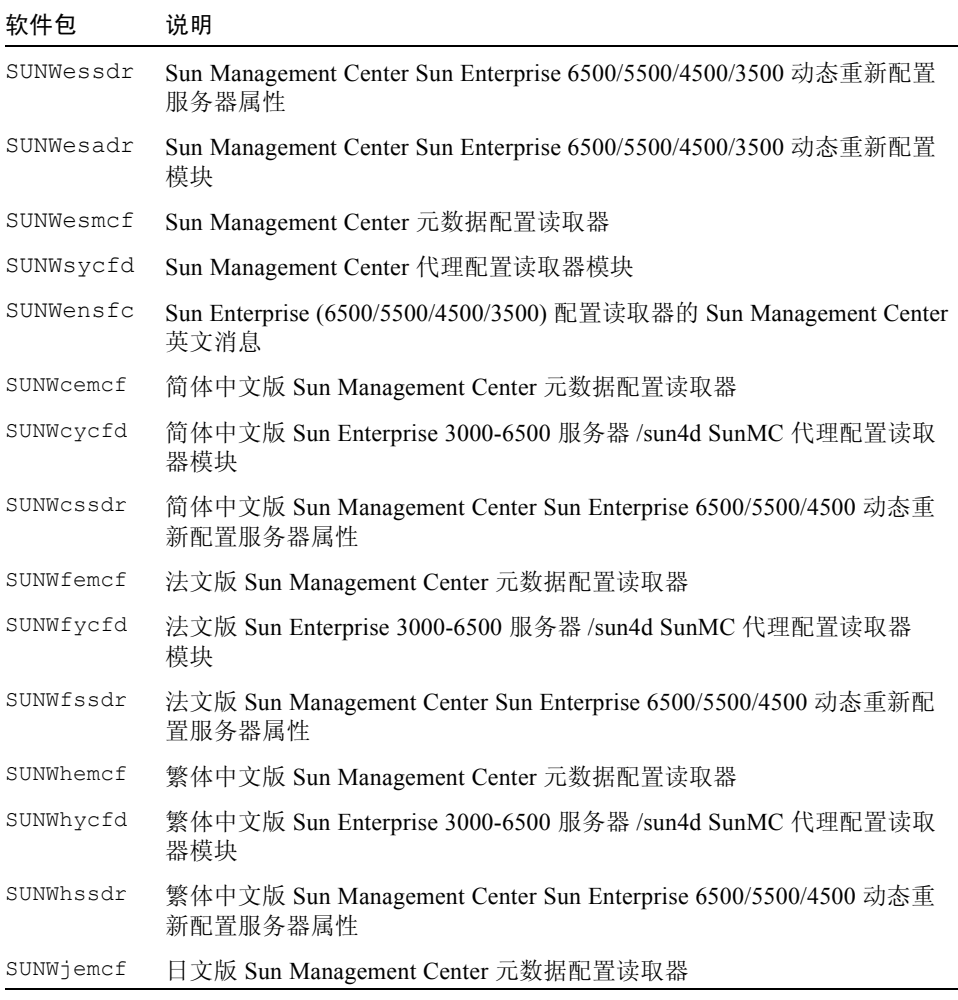

表 1-1 用于 Sun Enterprise 6500/5500/4500/3500 系统的 Sun Management Center 软 件包 (接上页)

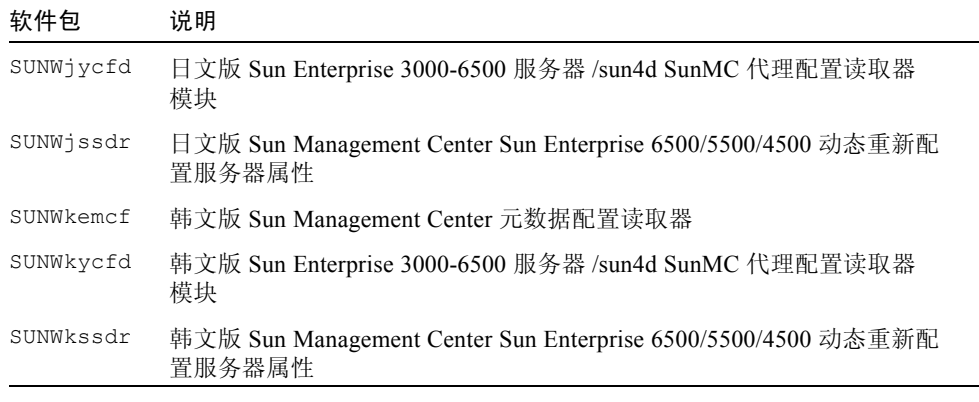

注意 – 请勿使用 pkgadd 命令安装这些软件包。请使用安装脚本代替。

# <span id="page-16-0"></span>使用 Sun Management Center 3.5 安装 向导安装 Sun Enterprise 附加软件

《*Sun Management Center 3.5* 安装和配置指南》的第六章 "安装和设置"中详细描 述了如何安装所有软件。下面内容是该安装过程的概述。

- 1. 如 《*Sun Management Center 3.5* 安装和配置指南》的第六章 "安装和设置"所 述,以超级用户身份运行 Sun Management Center 3.5 安装向导 es-guiinst。
- 2. 基本软件的安装完成后, "Select Add-on Product"屏幕将提供可安装的附加产品 的列表以供选择。请选择应用于 Sun Enterprise 系统的附加软件, 然后单击 "Next  $(F - \#)^n$ 。
- 3. 所有软件的安装结束后,将自动启动 Sun Management Center 设置向导。

# <span id="page-17-0"></span>使用 Sun Management Center 3.5 设置 向导设置 Sun Enterprise 附加软件

本节将说明如何使用 Sun Management Center 3.5 设置向导设置 Sun Enterprise 附加 软件。

注意 – 当面板底部的"Back (后退)"按钮处于可用状态时 (非灰色显示), 单击 此按钮将退到上一步操作。当 "Back (后退)"按钮呈灰色显示时 (不可用状 态),您将无法返回到上一步操作。

注意 – 如果您希望使用 setup-responses-file 将当前计算机的设置复制到其 它的计算机,则在 Sun Management Center 3.5 基本软件的设置过程中,请务必单击 "Store Response Data (保存响应数据)"。这样,您在设置过程中做出的所有响应 将储存到 /var/opt/SUNWsymon/install/setup-responses-file 中。有 关更多信息,请参阅 《*Sun Management Center 3.5* 安装和配置指南》中的 "在 Solaris 平台上设置基本产品和附加产品"。

- <span id="page-17-1"></span>▼ 设置 Sun Enterprise 6500/5500/4500/3500 附加 软件
	- 在要设置附加软件的任何主机上,键入 es-guisetup 以启动 Sun Management Center 3.5 设置向导。

接下来将自动设置附加软件。

# <span id="page-17-2"></span>通过更新代理更新多个主机

本节描述如何通过更新代理来同时更新多个主机。更新代理进程本身必须在 Sun Management Center 服务器上运行。同时还应确保 Sun Management Center 3.5 代理 运行在所有的目标主机上。

## <span id="page-18-0"></span>启动更新代理进程之前

要使用更新代理完全安装和设置 Sun Enterprise 平台代理模块, 则在 Sun Management Center 服务器上运行更新代理进程*之前*, 必须在目标主机上为模块创建一个更新代理 配置文件。

注意 – 如果您希望使用 setup-responses-file 将当前计算机的设置复制到其 它的计算机上, 则在 Sun Management Center 3.5 基本软件的设置过程中, 请单击 "Store Response Data (保存响应数据)"。这样,您在设置过程中做出的所有响应 将储存到 /var/opt/SUNWsymon/install/setup-responses-file 中。有 关更多信息,请参阅 《*Sun Management Center 3.5* 安装和配置指南》中的 "在 Solaris 平台上设置基本产品和附加产品"。

### <span id="page-18-1"></span>▼ 在目标主机上创建更新代理配置文件

- 1. 确保目标主机上已安装了 Sun Enterprise 平台代理模块。
- 2. 确保已使用 es-setup 脚本或 es-guisetup 向导在目标主机上设置了 Sun Enterprise 平台代理模块。

完成上述操作后,接下来的使用更新代理的平台代理设置操作将自动开始工作,使 用初始提供的主机专用信息。

## <span id="page-18-2"></span>使用更新代理进程

使用更新代理进程,创建一个要分发到目标计算机的附加组件的映像文件,然后向 "Manage Jobs Task (管理作业任务)"列表中添加一个要在指定时运行的新作业。

## <span id="page-18-3"></span>支持的更新配置

使用更新代理,您可以更新以下配置:

- 第 6 页的 "从 [Sun Management Center 3.5](#page-19-0) 附加软件开始更新"
- 第 8 [页的 "在没有附加软件的情况下更新或从](#page-21-0) Sun Management Center 3.0 [Platform Update 4](#page-21-0) 附加软件更新"

## <span id="page-19-0"></span>▼ 从 Sun Management Center 3.5 附加软件开始更新

本过程  $\mathcal{U}$  适用于从 Sun Management Center 3.5 附加软件开始更新。

1. 使用 Sun Management Center 脚本 es-gui-imagetool 或 es-imagetool, 为要分发到所期望的代理计算机的 Sun Enterprise 附加组件创建一个映像文件。

有关如何使用向导或 CLI Image 工具的信息,请参阅 《*Sun Management Center 3.5*  安装和配置指南》的第八章 "安装后的任务"。

2. 在 Sun Management Center 主控制台窗口,选择 "Tools (工具)"菜单下的 "Manage Jobs… (管理作业…)"选项。

系统将显示 "Manage Jobs (管理作业)"面板 (图 [1-1](#page-19-1)), 在这里您可以分发该映 像文件。

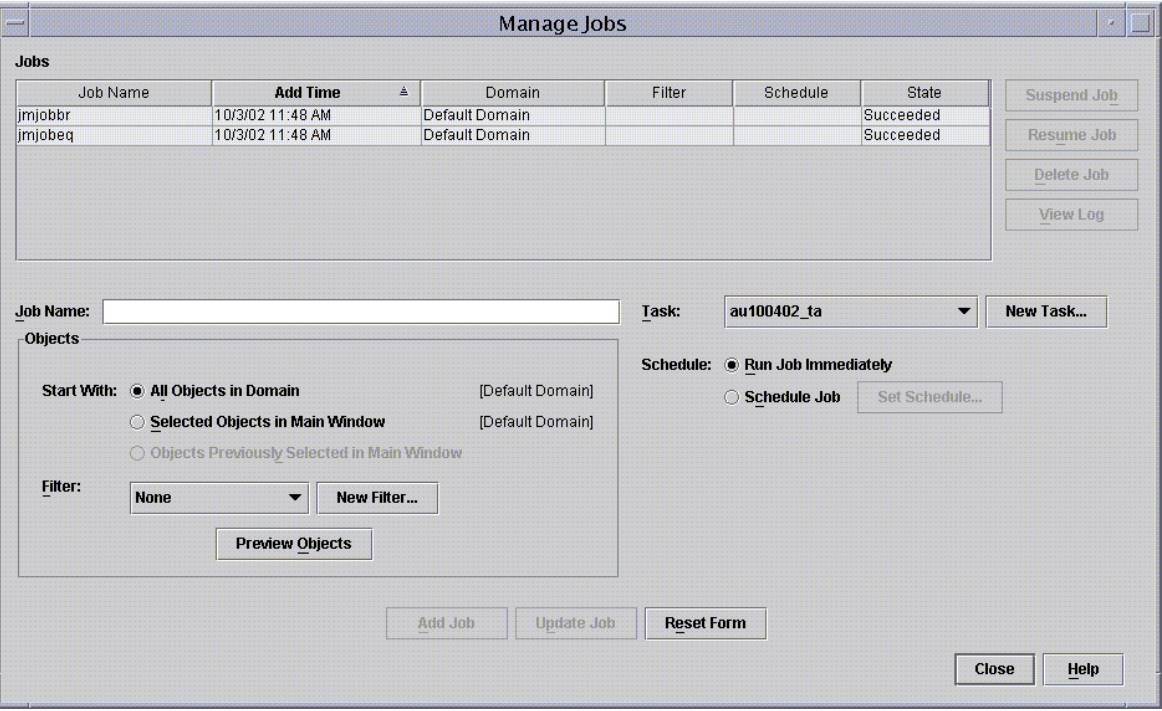

- <span id="page-19-1"></span>图 1-1 "Manage Jobs (管理作业)"面板
	- 3. 在 "Manage Jobs (管理作业)"面板中,选择 "New Task... (新任务…)"按 钮。

系统将显示 "New Task (新任务)"面板 (图 [1-2](#page-20-0)), 在这里您可以指定要分发的 更新代理映像文件。

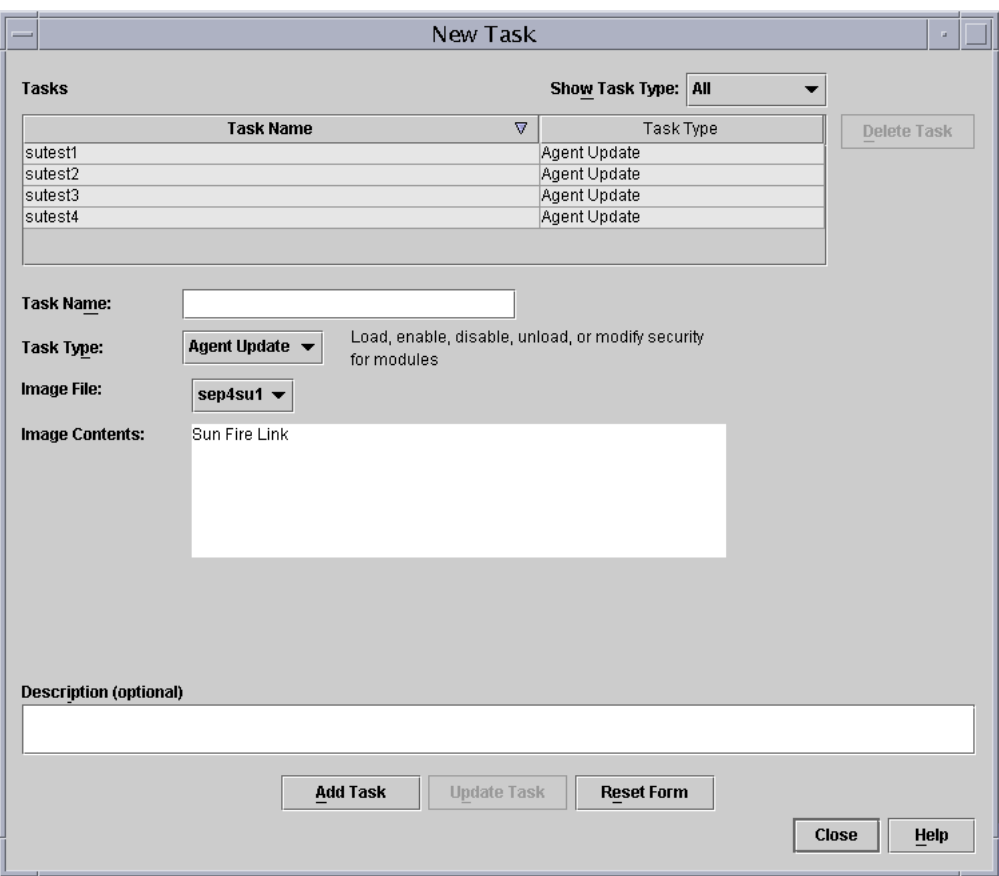

- <span id="page-20-0"></span>图 1-2 "New Task (新任务)"面板
	- 4. 在 "New Task (新任务)"面板中 (图 [1-2](#page-20-0)),执行以下步骤:
		- a. 从 "Task Type (任务类型)"选择 "Agent Update (更新代理)"。
		- b. 选择在步骤 1 中创建的映像文件。
		- c. 输入任务名称。
		- d. 单击 "Add Task (添加任务)"按钮。
		- e. 单击 "Close (关闭)"按钮。
	- 5. 在 "Manage Jobs (管理作业)"面板中 (图 [1-1](#page-19-1)),执行以下步骤: a. 输入作业名称。
		- b. 选择在步骤 4 中创建的任务。
- c. 选择下面的一种方法以安排任务的运行时间。
	- 如果您希望任务立即运行,请单击"Run Immediately (立即运行)"左边的 单选按钮。
	- 如果要安排该任务的运行,请单击 "Schedule Job (安排作业)"左边的单 选按钮,然后为该任务设置日程。

注意 – 在选择需要映像文件的对象(代理计算机)之前, 您可以创建一个包含所有 代理计算机的组对象。这样您就不必一次只能选择一个代理计算机。有关如何创建 对象组,请参阅 《Sun Management Center 3.5 用户指南》的第三章 "创建组"。

d. 使用下面的一种方法,选择您将映像文件分发到的对象 (代理计算机)。

- 单击 "All Objects in Domain (所有域对象)"左边的单选按钮将选择所有 对象,并指定过滤器以进一步选择对象。
- 单击 "Selected Objects in Main Window (主窗口中选择的对象)"左边的 单选按钮,一次选择一个对象。
- e. 预览已选择的对象 (代理计算机), 如果需要可以重新选择。
- f. 单击 "Add Job (添加作业)"按钮。

该作业开始启动,并将映像文件分发到您所选定的对象 (代理计算机)。正在运 行的作业将显示在 "Manage Jobs (管理作业)"面板的作业列表中。该作业运 行和结束时,该面板将显示其状态。

注意 – 更新多个主机时,其中某个主机的更新失败就会造成 Failed 状态,即使大 部分主机更新成功。在 "Manage Jobs (管理作业)"面板中,单击 "Jobs (作 业)"列表右边的 "View Log (查看日志文件)"以分别查看更新成功列表和更新 失败列表。如果更新代理进程成功, Sun Management Center 代理将自动重新启动。 您可以在 Sun Management 中心控制台中打开每台目标主机的 "Details (详细资 料)"窗口,以验证所期望的模块已存在并运行。

## <span id="page-21-0"></span>▼ 在没有附加软件的情况下更新或从 Sun Management Center 3.0 Platform Update 4 附加 软件更新

本过程适用于:

■ 从没有附加软件的情况更新到 Sun Management Center 3.5 附加软件

- 从 Sun Management Center 3.0 Platform Update 4 附加软件更新到 Sun Management Center 3.5 附加软件。
- 1. 以 root 身份登录 Sun Management Center 服务器。
- 2. 使用以下任一映像工具创建一个更新代理映像。
	- 按照 《Sun Management Center 3.5 安装和配置指南》中"使用 es-quiimagetool 创建更新代理映像"的说明,使用 es-gui-imagetool 创建更新 代理映像。
	- 按照 *《Sun Management Center 3.5 安装和配置指南》*中"使用 es-imagetool 创建更新代理映像"的说明,使用 es-imagetool 创建更新代理映像。
- 3. 将 /opt/SUNWsymon/base/bin/agent-update.bin 文件下载到每台目标计 算机的根目录。

如果您将 Sun Management Center 安装到不同于 /opt 的目录,请下载 / 安装目录 /SUNWsymon/base/bin/agent-update.bin,其中*安装目录* 是您所指定的安 装目录。

- 4. 在目标计算机上以 root 身份登录。
- 5. 转到下载 agent-update.bin 文件的目录。
- 6. 键入 ./agent-update.bin -s 服务器 -r *http* 端口 -p 映像名称,其中
	- 服务器 是您在步骤 1 中所登录的服务器。
	- *http 端口* 是 Sun Management Center 的 Web 服务器端口。
	- *映像名称* 是您在步骤 2 中创建的仅用于代理的映像名称。
- 7. 提供安全性初始化向量和 SNMPv1 团体字符串。

更新代理进程提示您输入安全性初始化向量和 SNMPv1 团体字符串。

- 这里所使用的安全性初始化向量必须和设置 Sun Management Center 服务器和代 理时使用的安全性初始化向量相同。
- 这里所使用的 SNMPv1 团体字符串必须和设置 Sun Management Center 服务器和 代理时使用的团体字符串相同。

更新进程继续对计算机执行更新,不再提示更多信息。

更新进程结束后,查看服务器主机上的日志文件 /var/opt/SUNWsymon/log /agent-update.log 以检查更新状态。

# <span id="page-23-0"></span>使用 CLI 卸载软件

您可以卸载:

- 所有 Sun Management Center 软件 (请参阅第 10 [页的 "卸载所有](#page-23-1) Sun [Management Center](#page-23-1) 软件")
- 一个或多个 Sun Enterprise 附加软件模块 (请参阅第 11 [页的 "卸载单个附加模](#page-24-0) [块"\)](#page-24-0)

## <span id="page-23-1"></span>▼ 卸载所有 Sun Management Center 软件

1. 以超级用户身份键入:

# **./es-uninst**

系统显示如下消息:

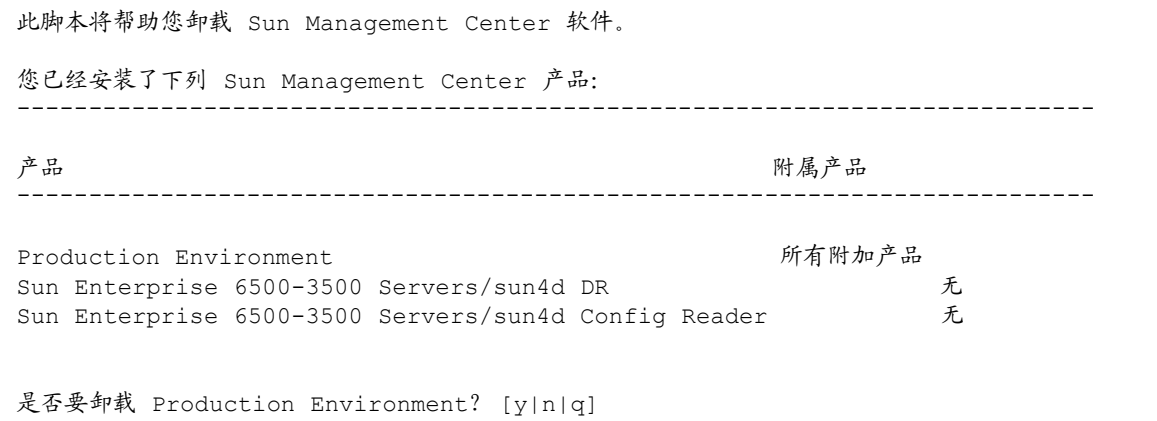

2. 键入 y 卸载 Production Environment, 此操作将卸载所有的 Sun Management Center 软件。

系统显示如下消息:

此操作将卸载所有 Sun Management Center 产品。 !!!

```
是否要更改选择? [y|n|q]
```
- 3. 执行下面的操作之一
	- 键入 y 以更改选择。 系统显示您的选择,并转到步骤 2 的开始处。
	- 键入 n *不* 对做出的选择进行更改。 系统显示如下消息:

是否要保留数据库? [y|n|q]

注意 – 如果回答 **y** (表示要保留),系统会保留数据库中的所有数据,包含打开的 和已关闭的警报、已加载的模块及其配置、搜索、受控对象与规则阈值。

4. 键入 y 保留所有现有的拓扑数据和事件数据, 或键入 n 放弃这些数据。 系统显示如下消息:

继续卸载? [y|n|q]

5. 键入  $V$  继续卸载过程, 或键入  $n \not\!\equiv L$  卸载过程。

键入 **y** 继续卸载操作时,系统将显示一个列表,其中包含要卸载的软件包、已卸载 的软件包、卸载状态和日志文件位置。

### <span id="page-24-0"></span>▼ 卸载单个附加模块

1. 以超级用户身份键入:

# **./es-uninst**

系统显示如下消息:

此脚本将帮助您卸载 Sun Management Center 软件。 您已经安装了下列 Sun Management Center 产品: --------------------------------------------------------------------------- さんじょう アンディング アクセス アクセス アンディア みんじょう みんじょう ひょうしょう ひょうしょう ひょうしょう ひょうしょう アメリカ アメリカ アメリカ かんこう こうしょう かいじょう アメリカ かいじょう はんしゃ かいじょう かいじょう しょうしょく こうしゅう しょうしょく こくさいしゅう しょうしょく しょうしょく --------------------------------------------------------------------------- Production Environment http://www.com/environment.com/environment/com/environment Sun Enterprise 6500-3500 Servers/sun4d DR 无 Sun Enterprise 6500-3500 Servers/sun4d Config Reader 无 是否要卸载 Production Environment? [y|n|q]

> 2. 键入 n 将 不 卸载 Production Environment, 换句话说, 键入 n 将卸载单个的模 块。

系统显示如下消息:

```
是否要卸载 Sun Enterprise 6500-3500 Servers/sun4d DR [y|n|q]
是否要卸载 Sun Enterprise 6500-3500 Servers/sun4d Config Reader [y|n|q]
```
3. 在 Sun Enterprise 6500-3500 服务器 /sun45d DR 或配置读取器旁键入 y (如果 希望对其进行卸载), 或 n (如果*不* 希望对其进行卸载)。

系统显示即将卸载的模块和以下消息:

是否要更改选择? [y|n|q]

#### 4. 执行下面的操作之一:

■ 键入 y 以更改选择。

系统显示您的选择,并转到步骤 3 的开始处。

■ 键入 n 不对做出的选择进行更改。

系统显示如下消息:

继续卸载? [y|n|q]

5. 键入 y 继续卸载过程, 或键入 n *中止* 卸载过程。

键入 **y** 继续卸载操作时,系统将显示一个列表,其中包含要卸载的软件包、已卸载 的软件包、卸载状态和日志文件位置。

# <span id="page-28-2"></span><span id="page-28-0"></span>在 Sun Enterprise 6500/5500/4500/3500 系统中使用 Sun Management Center 3.5 软件

本补充资料包括下列主题:

- [可用平台](#page-28-1)
- [动态重新配置](#page-29-0)
- [连接板](#page-39-0)
- [断开与板的连接](#page-39-1)
- [配置板](#page-41-0)
- [取消配置板](#page-41-1)
- [检测内存](#page-42-1)
- [配置读取器模块](#page-43-0)
- [配置读取器规则](#page-53-1)

# <span id="page-28-1"></span>可用平台

本书提供了适用于下列 Sun Enterprise™ 平台的 Sun™ Management Center 软件的信 息:

- Sun Enterprise 6500 服务器
- Sun Enterprise 5500 服务器
- Sun Enterprise 4500 服务器
- Sun Enterprise 3500 服务器

《*Sun Management Center 3.5* 用户指南》介绍了所有支持的硬件平台通用的软件功 能,同时本补充资料中还包括了特定平台的信息。

有关如何使用 Sun Management Center 软件来管理和监视您的计算机的完整信息, 请同时 阅读此补充材料和 《*Sun Management Center 3.5* 用户指南》。

## <span id="page-29-0"></span>动态重新配置

注意 – 本补充资料中所述的动态重新配置功能仅适用于使用 12/02 发行版或后续兼 容版本的 Solaris™ 9 操作环境的 Sun Enterprise 6500/5500/4500/3500 系统。

动态重新配置允许您在系统开机且正运行时,添加、拆除或替换硬件部件,如 CPU/ 内存和 I/O 板。动态重新配置还允许板保持在加电和非激活状态以作为备用 部件随时使用。只有具有热插拔功能的板和插槽的系统才能使用此功能。

注意 – 要使用 Sun Management Center 软件的动态重新配置功能,必须加载动态重 新配置模块。有关加载模块的更多信息,请参考 《*Sun Management Center 3.5* 用户 指南》中的 "管理模块"一章。

### <span id="page-29-1"></span>▼ 显示动态重新配置表

要显示动态重新配置表,请执行下面的操作之一:

■ 在"Browser (浏览器)"选项卡的"Hardware (硬件)"图标下, 打开平台 "Details (详细资料)"窗口。图 [2-1](#page-30-0) 显示了动态重新配置模块图标。

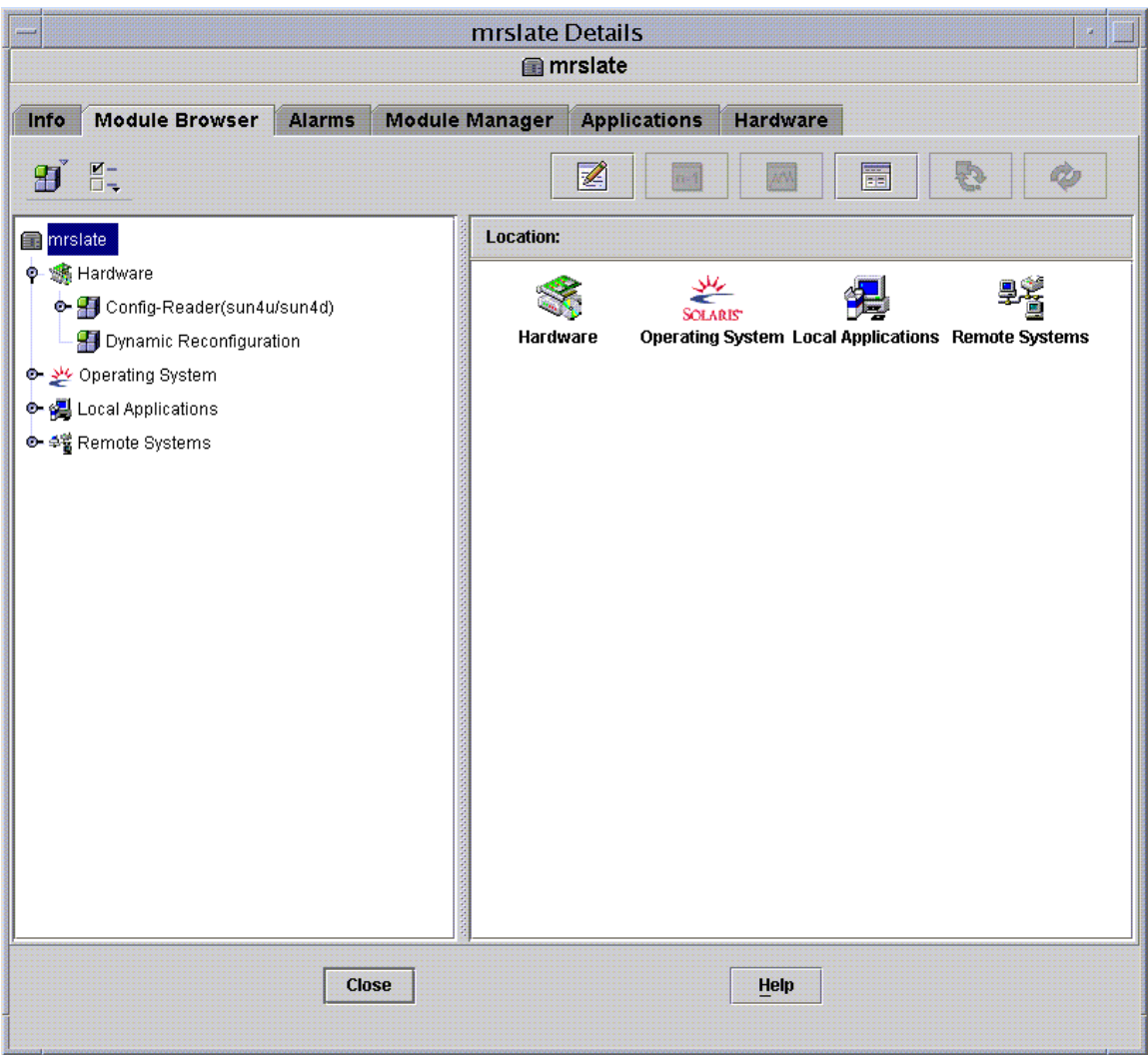

<span id="page-30-0"></span>图 2-1 动态重新配置模块

■ 双击 "Dynamic Reconfiguration (动态重新配置)"将显示如图 [2-2](#page-31-0) 所示的动 态重新配置表。

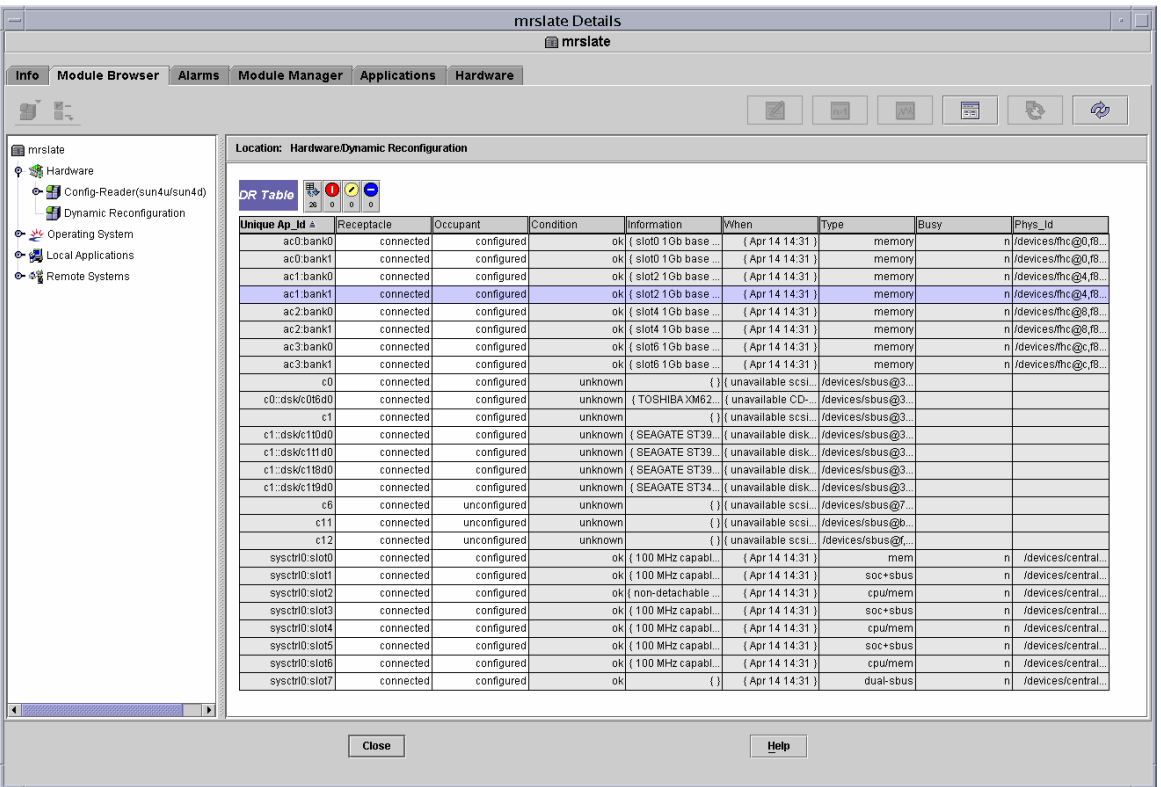

#### <span id="page-31-0"></span>图 2-2 动态重新配置表

■ "Dynamic Reconfiguration (动态重新配置)"按钮还会在 "Details (详细资 料)"窗口的"Hardware (硬件)"选项卡的物理和逻辑视图中显示。然而, 缺 省情况下,"Hardware (硬件)"选项卡显示的是 "Hardware Summary (硬件 摘要)"视图 (图 [2-3](#page-32-0)),该视图中没有动态重新配置按钮。

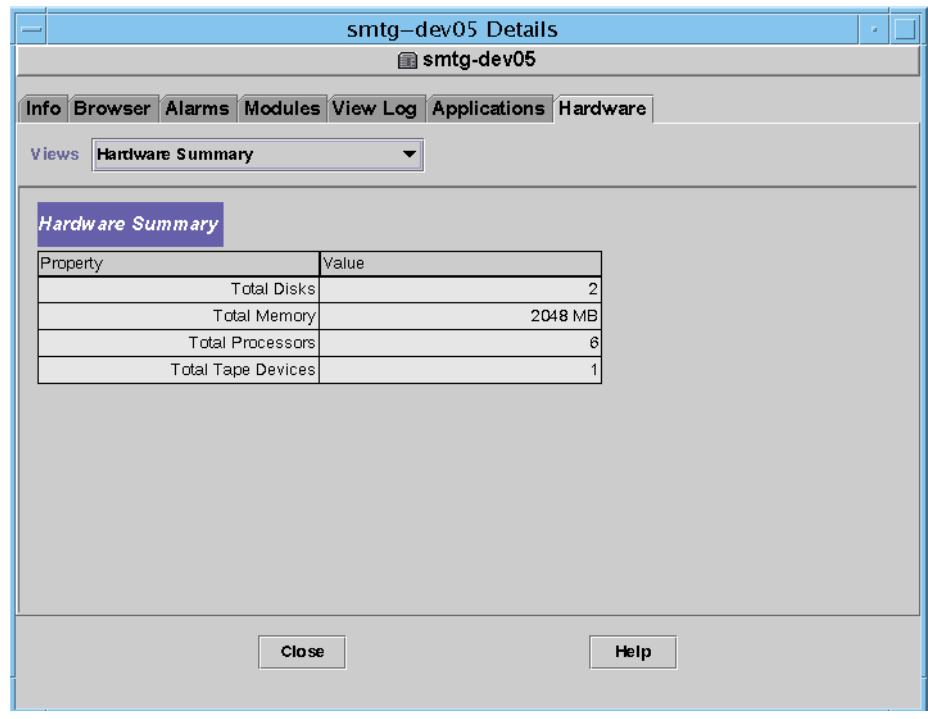

<span id="page-32-0"></span>图 2-3 "Hardware (硬件)"选项卡 (缺省视图)

要显示动态重新配置表:

a. 打开 "Views (视图)"下拉菜单 (图 [2-4](#page-33-0))并选择一个系统视图。

根据您的选择,您将看到系统的物理视图 (图 [2-5](#page-34-0))或逻辑视图 (图 [2-6](#page-35-0))。两 种视图都有 "Dynamic Reconfiguration (动态重新配置)"按钮。

b. 单击 "Dynamic Reconfiguration (动态重新配置)"以查看 "Dynamic Reconfiguration (动态重新配置)"窗口 (图 [2-7](#page-36-0))。

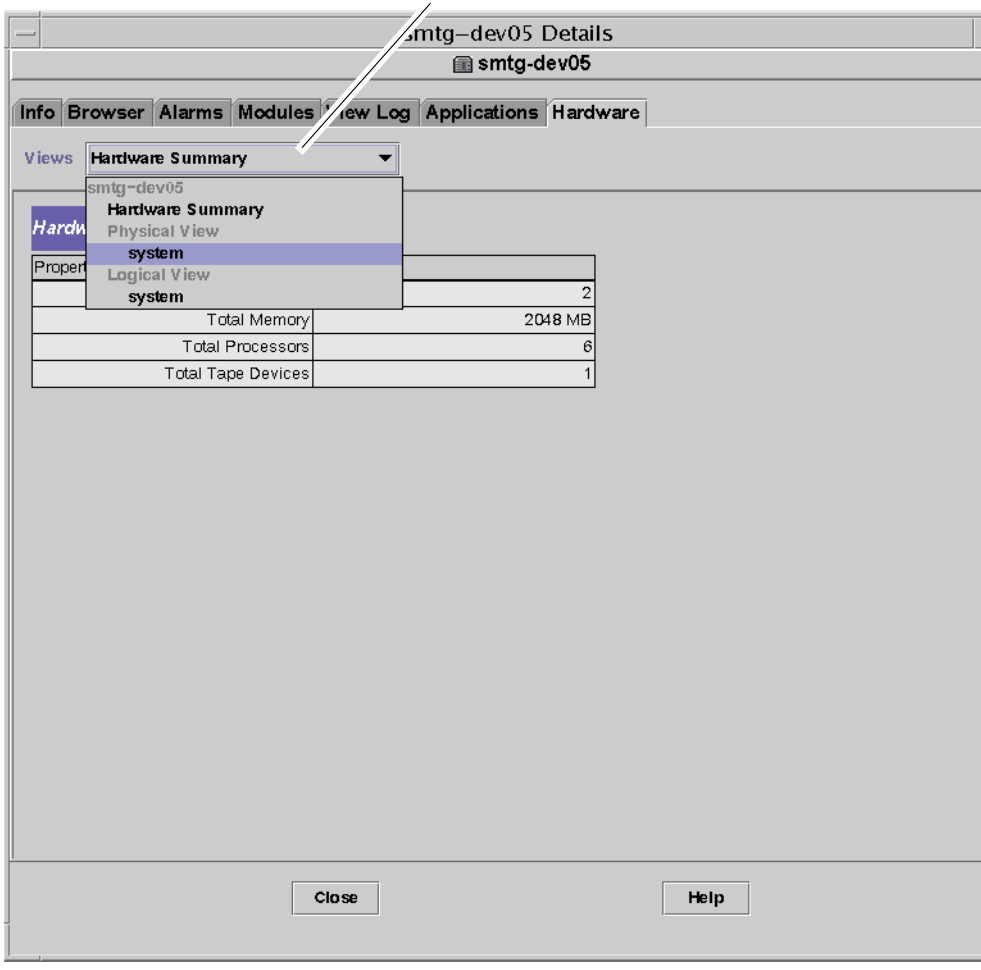

#### <span id="page-33-0"></span>图 2-4 "Hardware (硬件)"选项卡中的下拉菜单

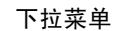

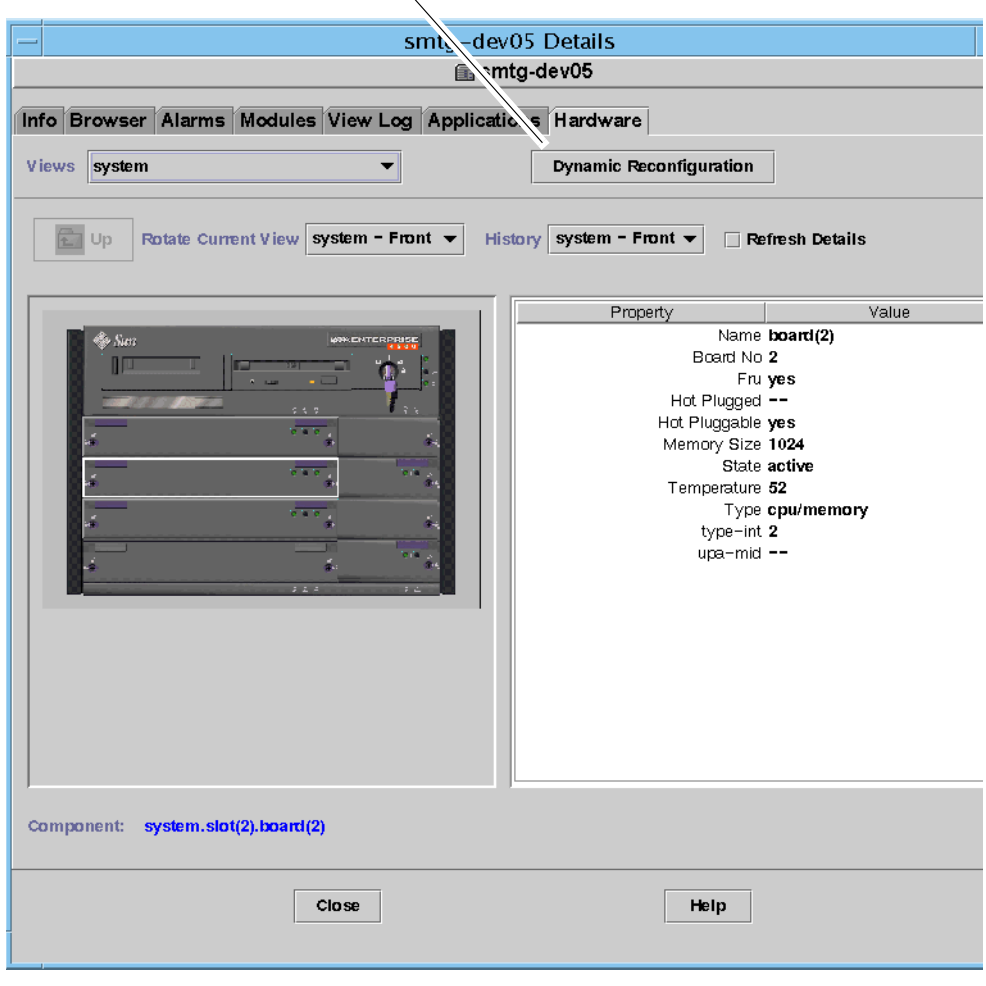

#### "Dynamic Reconfiguration(动态重新配置)"按钮

<span id="page-34-0"></span>图 2-5 "Hardware (硬件)"选项卡中的物理视图

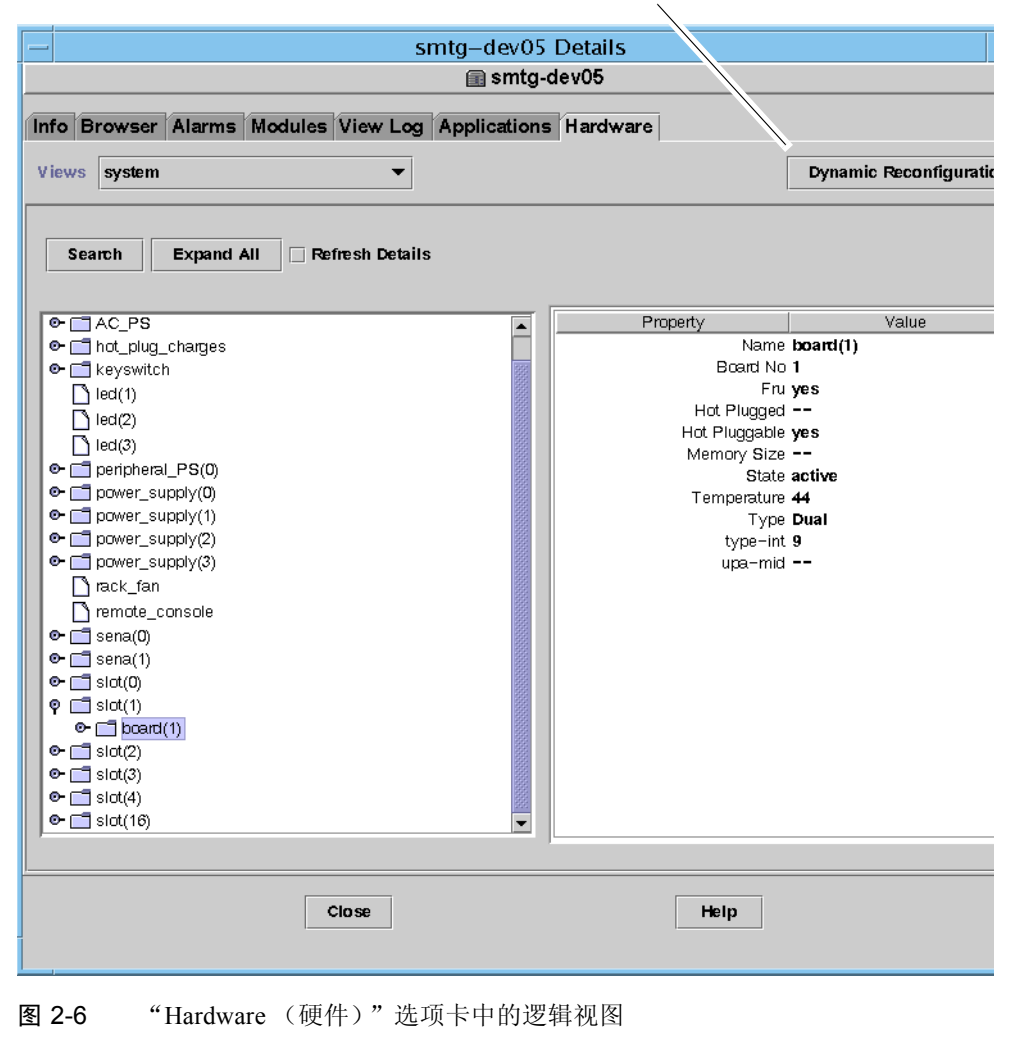

#### "Dynamic Reconfiguration(动态重新配置)"按钮

<span id="page-35-0"></span>注意 – 有关"Details (详细资料)"窗口的"Hardware (硬件)"选项卡的更多信 息,请参考 《*Sun Management Center 3.5* 用户指南》中的 "详细信息"一章。

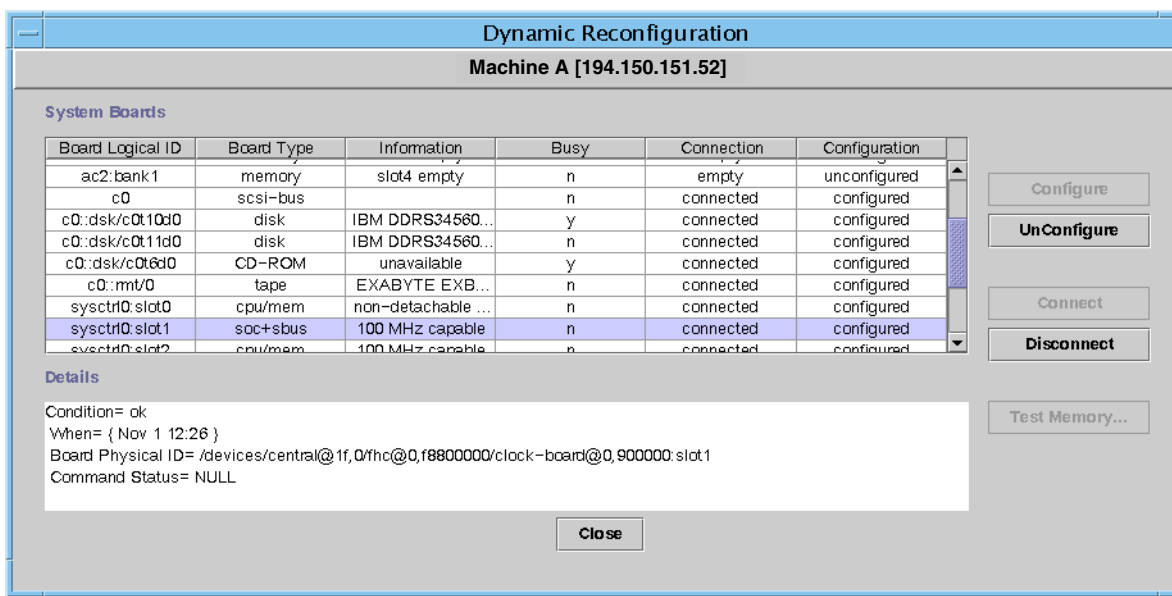

#### <span id="page-36-0"></span>图 2-7 动态重新配置窗口

#### 动态重新配置数据特性表

下表简述动态重新配置模块的数据特性。若选择了动态重新配置数据特性表,它将 显示在"Details (详细资料)"窗口的"Browser (浏览器)"选项卡中。有关查 看数据特性表的更多信息,请参考 《*Sun Management Center 3.5* 用户指南》中的 "浏览器"一章。

表 2-1 动态重新配置特性

| 特性        | 说明                                                                                     |
|-----------|----------------------------------------------------------------------------------------|
| 唯一的 Ap Id | 唯一的挂连点 ID                                                                              |
| 插口        | 挂连点定义两个唯一元件, 它们不同于挂连点以外的硬件资源。挂连点<br>的两个元件中的一个是插口。配置管理支持物理插拔操作, 也支持在挂<br>连点处执行其它配置管理功能。 |
| 插卡        | 挂连点的另一个元件是可插入硬件资源并从中拔出的插卡。这在挂连点<br>处发生,使插口获得或失去插卡。                                     |
| 情况        | 情况或状态                                                                                  |
| 信息        | 有关挂连点的其它信息 (包括操作日期)                                                                    |
| 时间        | 上次请求的操作的日期与时间                                                                          |

表 2-1 动态重新配置特性 (接上页)

| 特性    | 说明                           |
|-------|------------------------------|
| 类型    | 影响的类型: CPU、磁盘、内存或其它设备 (如果已知) |
| 忙     | 状态: 忙或空闲                     |
| 物理 ID | 目录路径或物理地址                    |

### <span id="page-37-0"></span>系统板摘要表

在可用的情况下,系统板摘要表列出插卡箱中的所有插槽并显示所有插槽及其插卡 的状态 (表 [2-2](#page-37-1))。

<span id="page-37-1"></span>表 2-2 系统卡摘要表中的栏

| 栏名称     | 说明                                        |
|---------|-------------------------------------------|
| 板的逻辑 ID | 通过 cfgadm 命令反映出来的板 ID                     |
| 板类型     | 板的类型 (I/O、CPU/ 内存、或未知)                    |
| 信息      | 将板安装到插槽中的时间, 以及有关该板的其它信息 (包括它是<br>否是可分离的) |
| 忙       | 当前此板是否在使用 (是或否)                           |
| 连接      | 此板是否已连接、断开或此板的插槽是否为空                      |
| 配置      | 此板已配置还是未配置                                |

## <span id="page-38-0"></span>"Details (详细资料)"面板

系统板摘要表下面的 "Details (详细资料)"面板显示选定插槽及其插卡的状态信 息 (表 [2-3](#page-38-2))。

<span id="page-38-2"></span>表 2-3 "Dynamic Reconfiguration (动态重新配置)"窗口中的 "Details (详细资 料)"面板

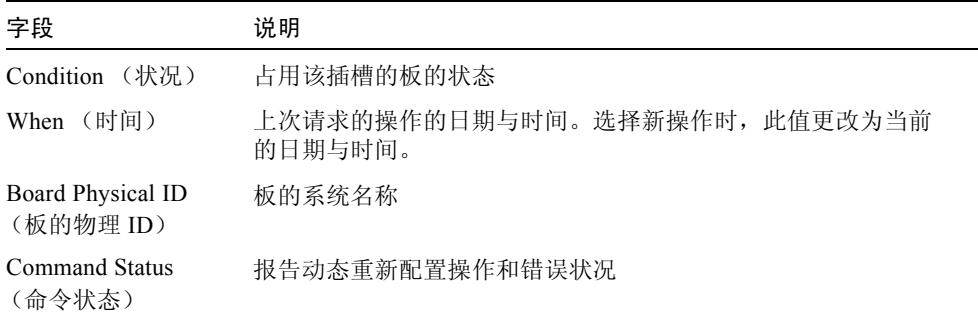

注意 – "Configure (配置)"、"Unconfigure (取消配置)"、"Connect (连 接)"、"Disconnect (断开连接)"和 "Test Memory (检测内存)"按钮将根据 板和插槽的状态而变灰。插槽为空时,不能执行任何动态重新配置操作。

### <span id="page-38-1"></span>执行动态重新配置操作

可在 "Dynamic Reconfiguration (动态重新配置)"窗口中执行三种操作:

- 连接或断开与板的连接
- 配置或取消配置板或内存区
- 检测内存

注意 – 有关正确使用这些功能的信息,请参考 《*Sun Enterprise 6x00, 5x00, 4x00, and 3x00 Systems Dynamic Reconfiguration User's Guide*》(部件号为 806-3984)。

如果执行动态重新配置操作后,看到错误消息 Error opening logical view 或 Error opening physical view,请关闭并重新打开该主机的 "Details (详细 资料)"窗口。

## <span id="page-39-0"></span>▼ 连接板

注意 – 有关此过程的循序渐进的指导,请参考 《*Sun Enterprise 6x00, 5x00, 4x00, and 3x00 Systems Dynamic Reconfiguration User's Guide*》(部件号 806-3984)中的 "Procedures"一章。

● 选择系统板摘要表中该板所在的行, 并单击 "Connect (连接)"按钮 (图 [2-8](#page-39-2))。

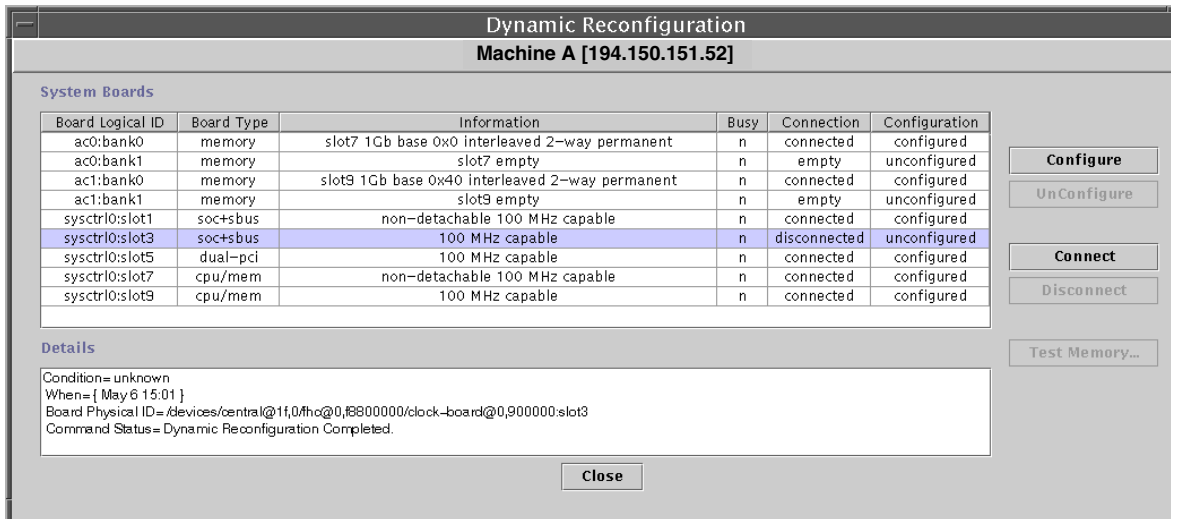

图 2-8 选定断开连接的板的"Dynamic Reconfiguration (动态重新配置)"窗口

### <span id="page-39-2"></span><span id="page-39-1"></span>断开与板的连接

注意 – 有关此过程的循序渐进的指导,请参考 《*Sun Enterprise 6x00, 5x00, 4x00, and 3x00 Systems Dynamic Reconfiguration User's Guide*》(部件号 806-3984)中的 "Procedures"一章。

● 选择系统板摘要表中该板所在的行,并单击 "Disconnect (断开连接)"按钮。 断开连接的板显示黄色的 LED 指示灯 (图 [2-9](#page-40-0))。

如果断开已连接并配置的板的连接,则该板的连接被断开且自动取消配置,这样同 时执行了两项操作。

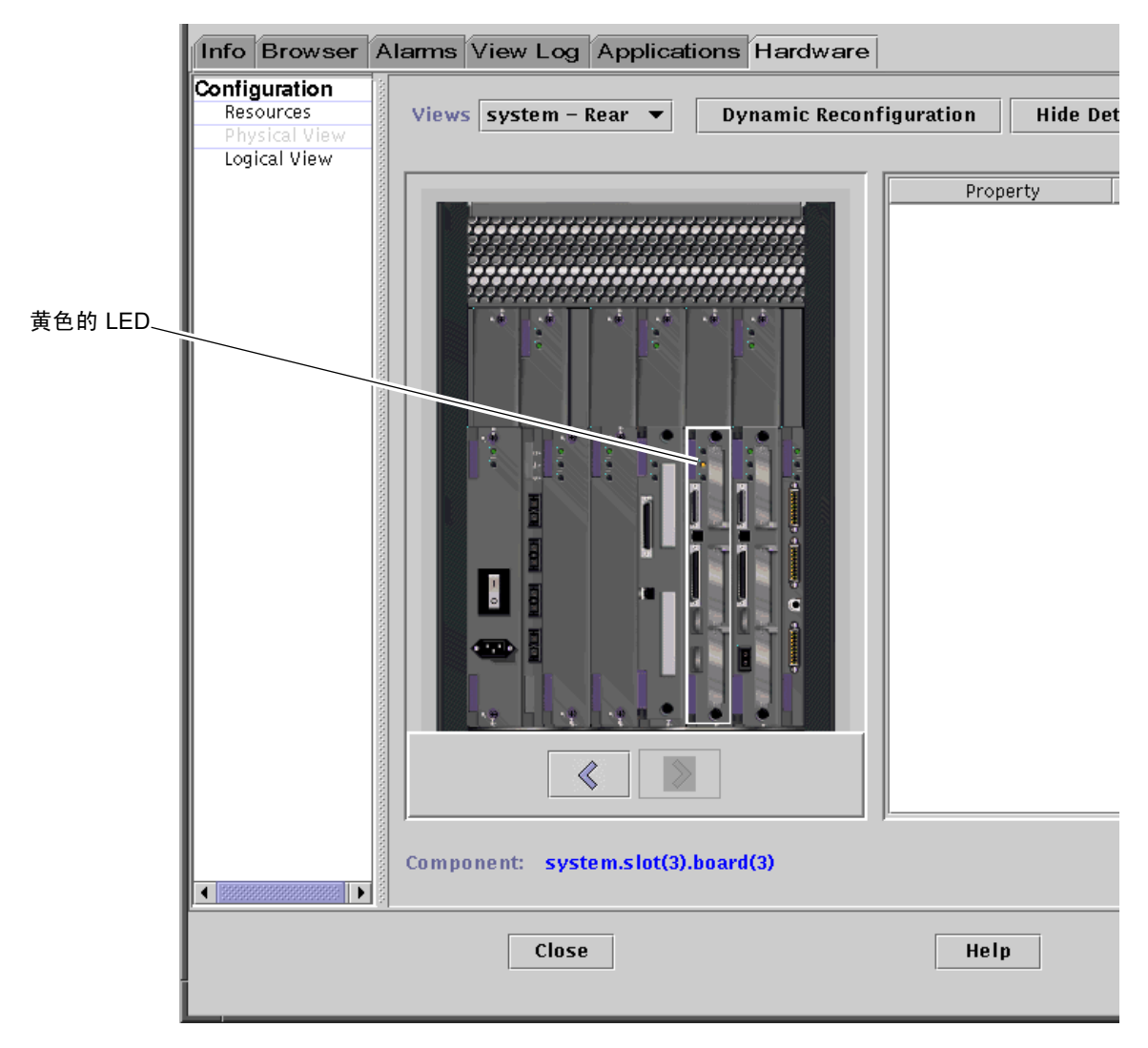

<span id="page-40-0"></span>图 2-9 有黄色 LED 指示灯的已断开连接的板的物理视图。

### <span id="page-41-0"></span>▼ 配置板

注意 – 有关此过程的循序渐进的指导,请参考 《*Sun Enterprise 6x00, 5x00, 4x00, and 3x00 Systems Dynamic Reconfiguration User's Guide*》(部件号 806-3984)中的 "Procedures"一章。

- 1. 选择系统板摘要表中该板所在的行,并单击 "Configure (配置)"按钮。 将显示 "Confirm (确认)"对话框 (图 [2-10](#page-41-2))。
- 2. 选择 "OK (确定)"或 "Cancel (取消)"。

如果配置已断开连接的板,则自动连接该板,这样就同时执行了两项操作。

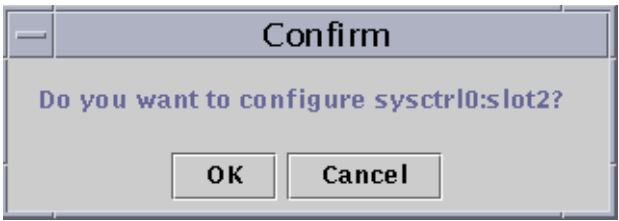

图 2-10 "Confirm (确认)"对话框

## <span id="page-41-2"></span><span id="page-41-1"></span>▼ 取消配置板

注意 – 有关此过程的循序渐进的指导,请参考 《*Sun Enterprise 6x00, 5x00, 4x00, and 3x00 Systems Dynamic Reconfiguration User's Guide*》(部件号 806-3984)中的 "Procedures"一章。

● 选择系统板摘要表中该板所在的行, 并单击 "Unconfigure (取消配置)"按钮。

## <span id="page-42-0"></span>检测内存

Sun Management Center 3.5 软件允许您检测 "Dynamic Reconfiguration (动态重新 配置)"窗口中 CPU/ 内存板的内存。

## <span id="page-42-1"></span>▼ 检测内存

注意 – 有关此过程的循序渐进的指导,请参考 《*Sun Enterprise 6x00, 5x00, 4x00, and 3x00 Systems Dynamic Reconfiguration User's Guide*》(部件号 806-3984)中的 "Procedures"一章。

检测板的内存之前, 必须取消其配置。

1. 选择系统板摘要表中该板所在的行,并单击 "Test Memory (检测内存)"按钮。 将显示 "Test Memory (检测内存)"对话框 (图 [2-11](#page-42-2))。

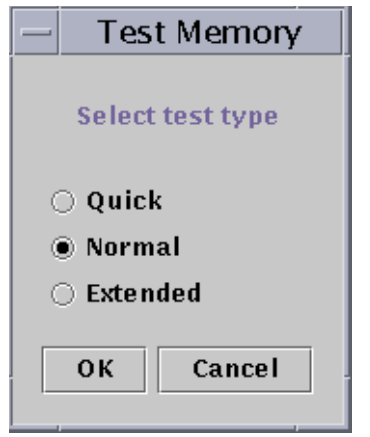

图 2-11 "Test Memory (检测内存)"对话框

- <span id="page-42-2"></span>2. 请选择检测类型:Quick (快速)、 Normal (正常)、或 Extended (增强)。 快速和正常测试需几分钟,而增强测试则可能需要一个多小时。有关这些检测的更 多信息, 请参考 《Sun Enterprise 6x00, 5x00, 4x00, and 3x00 Systems Dynamic *Reconfiguration User's Guide*》(部件号 806-3984)。
- 3. 单击 "OK (确定)"关闭此对话框并开始检测内存,或单击 "Cancel (取消)" 以取消检测。

## <span id="page-43-0"></span>配置读取器模块

配置读取器模块加载后,将在 "Hardware (硬件)"图标下显示。

配置读取器 (sun4u/sun4d) 模块监视硬件并在出现问题时发出警告。例如,此模块 检测单列直插式存储模块 (SIMM) 错误、监视板的温度及电源状态等等。

此模块还可获取主机的物理视图和逻辑视图。有关物理视图和逻辑视图的更多信 息,请参考 《*Sun Management Center 3.5* 用户指南》。

### <span id="page-43-1"></span>配置读取器模块数据特性表

这一节叙述配置读取器模块数据特性表:

- 第 31 [页的 "系统表"](#page-44-0)
- 第 32 [页的 "板表"](#page-45-0)
- 第 32 页的 "CPU [部件特性表"](#page-45-1)
- 第 33 [页的 "](#page-46-0)SIMM 表"
- 第 33 页的 "AC [电源表"](#page-46-1)
- 第 33 [页的 "热插拔电荷表"](#page-46-2)
- 第 34 页的"辅助设备 5V 表"
- 第 34 页的"外围设备 5V、外围设备 12V、系统 3V 和系统 5V 表"
- 第 35 [页的 "主开关表"](#page-48-0)
- 第 35 [页的 "外围设备电源表"](#page-48-1)
- 第 35 [页的 "电源表"](#page-48-2)
- 第 36 [页的 "机架风扇表"](#page-49-0)
- 第 36 [页的 "远程控制台表"](#page-49-1)
- 第 36 [页的 "](#page-49-2)FHC 表"
- 第 37 页的"AC 表"
- 第 37 [页的 "风扇表"](#page-50-1)
- 第 38 页的 "I/O [控制器表"](#page-51-0)
- 第 38 页的 "I/O [设备表"](#page-51-1)
- 第 39 [页的 "磁盘设备表"](#page-52-0)
- 第 39 [页的 "磁带设备表"](#page-52-1)
- 第 40 [页的 "网络设备表"](#page-53-0)

以下各表说明在每个配置读取器数据特性表中所包含的数据特性。若选择了配置读 取器数据特性表,它将显示在 "Details (详细资料)"窗口的 "Browser (浏览 器)"选项卡中。有关更多信息,请参见 《*Sun Management Center 3.5* 用户指南》 中的 "浏览器"一章。

<span id="page-44-0"></span>系统表

表 2-4 系统特性

| 特性      | 说明           |
|---------|--------------|
| 名称      | 实例名称         |
| 操作系统    | 计算机上运行的操作环境  |
| 操作系统版本  | 操作环境版本       |
| 系统时钟频率  | 时钟频率         |
| 结构      | 计算机的体系结构     |
| 系统的主机名称 | 系统的主机名称      |
| 计算机名称   | 计算机的类型       |
| 系统平台    | 系统的硬件平台      |
| 序列号     | 计算机的序列号      |
| 时间戳     | 时间戳的值        |
| 原时间戳    | 原时间戳的值       |
| 磁盘总数    | 系统中现有磁盘的总数   |
| 内存总量    | 系统中现有内存的总量   |
| 处理器总数   | 系统中现有处理器的总数  |
| 磁带设备总数  | 系统中现有磁带设备的总数 |

<span id="page-45-0"></span>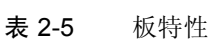

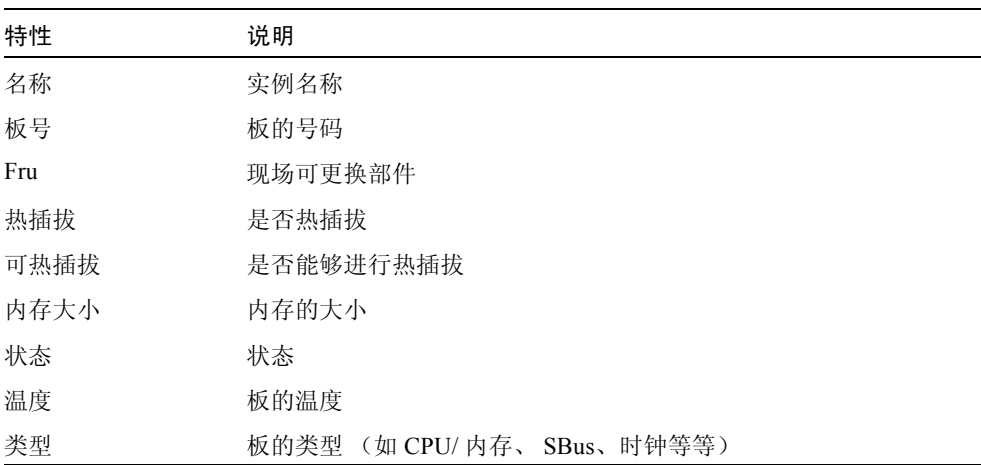

### <span id="page-45-1"></span>CPU 部件特性表

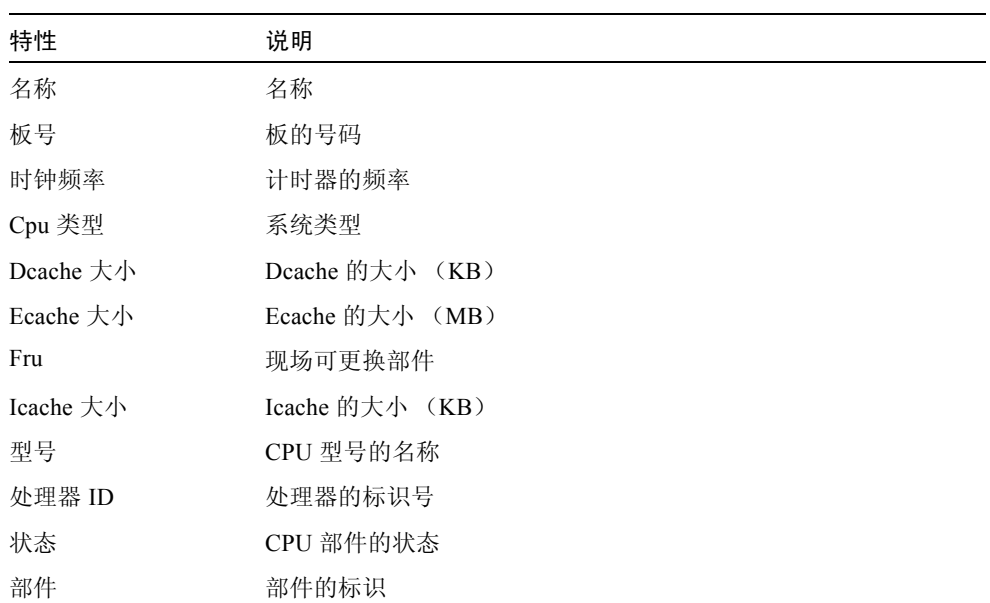

表 2-6 CPU 部件特性

### <span id="page-46-0"></span>SIMM 表

表 2-7 SIMM 特性

| 特性   | 说明            |
|------|---------------|
| 名称   | SIMM 的名称      |
| 板参考号 | 指代此板的号码       |
| Fru  | 现场可更换部件       |
| 大小   | SIMM 的大小 (MB) |
| 插槽   | SIMM 的号码      |
| 状态   | SIMM 的状态      |

### <span id="page-46-1"></span>AC 电源表

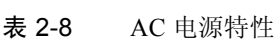

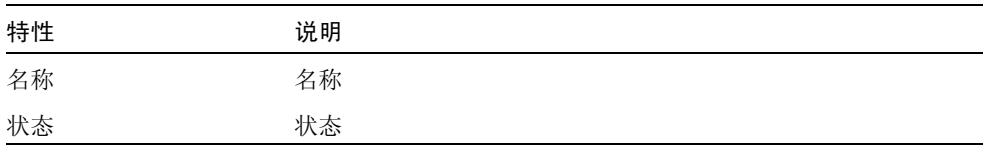

### <span id="page-46-2"></span>热插拔电荷表

#### 表 2-9 热插拔特性

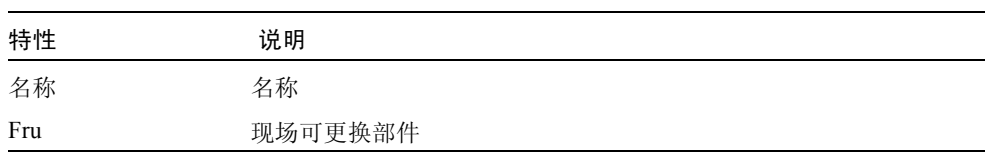

### <span id="page-47-0"></span>辅助设备 5V 表

表 2-10 辅助设备 5V 特性

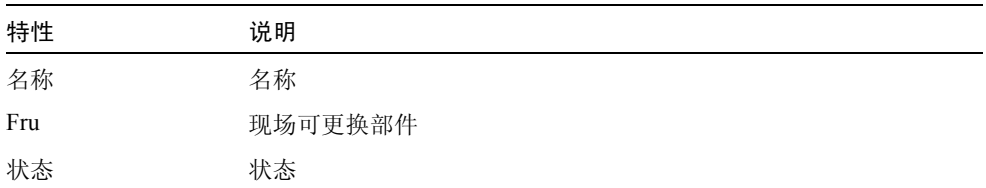

#### <span id="page-47-1"></span>外围设备 5V、外围设备 12V、系统 3V 和系统 5V 表

表 [2-11](#page-47-2) 提供下列特性:

- 外围设备 5V
- 外围设备 5V 预充电
- 外围设备 12V
- 外围设备 12V 预充电
- 系统 3V
- 系统 3V 预充电
- 系统 5V
- 系统 5V 预充电

#### <span id="page-47-2"></span>表 2-11 通用外围设备和系统特性

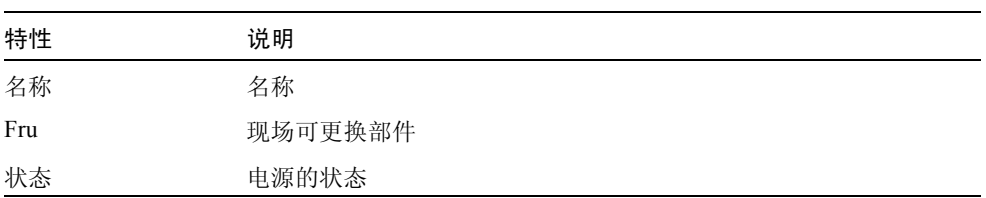

### <span id="page-48-0"></span>主开关表

表 2-12 主开关特性

| 特性 | 说明     |
|----|--------|
| 名称 | 名称     |
| 位置 | 主开关的位置 |

#### <span id="page-48-1"></span>外围设备电源表

#### 表 2-13 外围设备电源特性

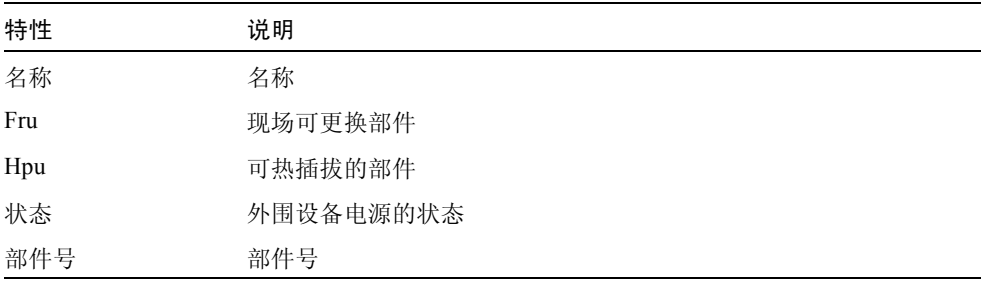

### <span id="page-48-2"></span>电源表

#### 表 2-14 电源特性

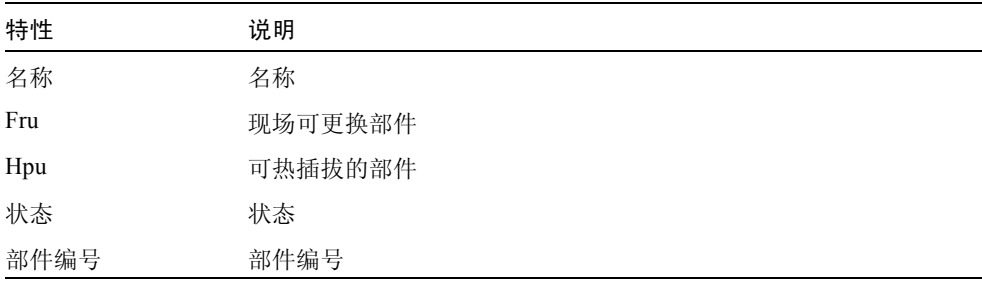

### <span id="page-49-0"></span>机架风扇表

表 2-15 风扇特性

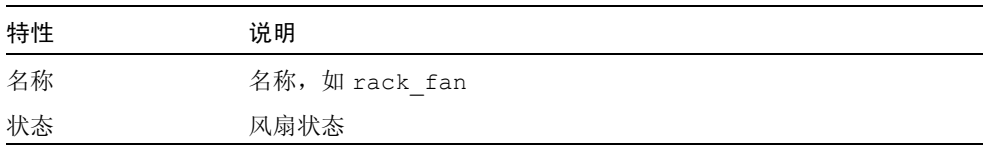

### <span id="page-49-1"></span>远程控制台表

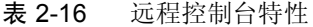

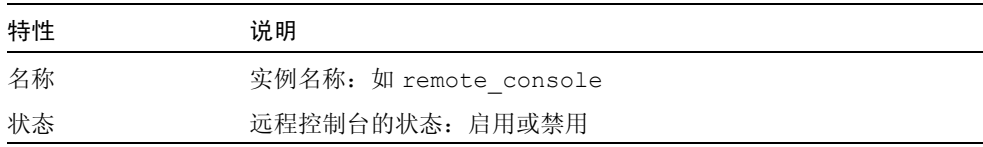

### <span id="page-49-2"></span>FHC 表

FHC 节点在 I/O 部件中。

表 2-17 FHC 特性

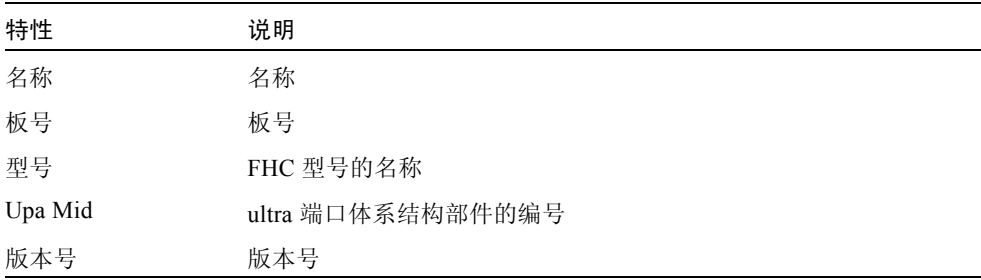

<span id="page-50-0"></span>表 2-18 AC 特性

| 特性       | 说明        |
|----------|-----------|
| 名称       | 名称        |
| Bank0 状态 | Bank0 的状态 |
| Bank1 状态 | Bank1 的状态 |
| 设备类型     | 设备的类型     |
| 型号       | AC 型号的名称  |
| 版本号      | 版本号       |

### <span id="page-50-1"></span>风扇表

#### 表 2-19 风扇特性

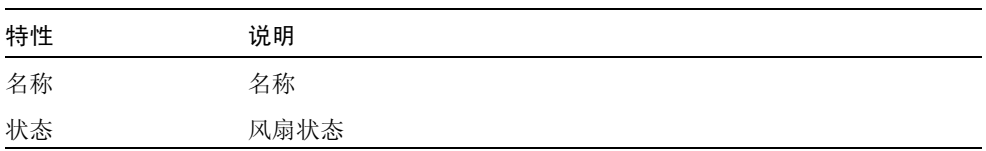

#### <span id="page-50-2"></span>PFA 规则表

表 [2-20](#page-50-3) 列出了预测性的故障分析 (PFA) 规则的特性。

#### <span id="page-50-3"></span>表 2-20 PFA 规则特性

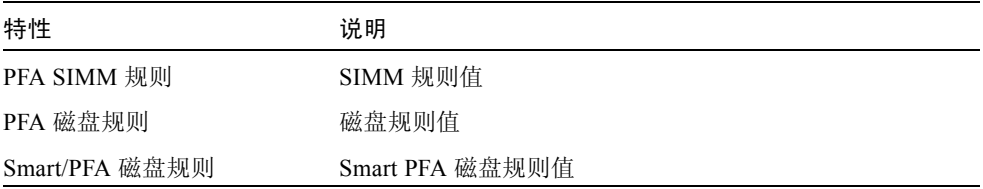

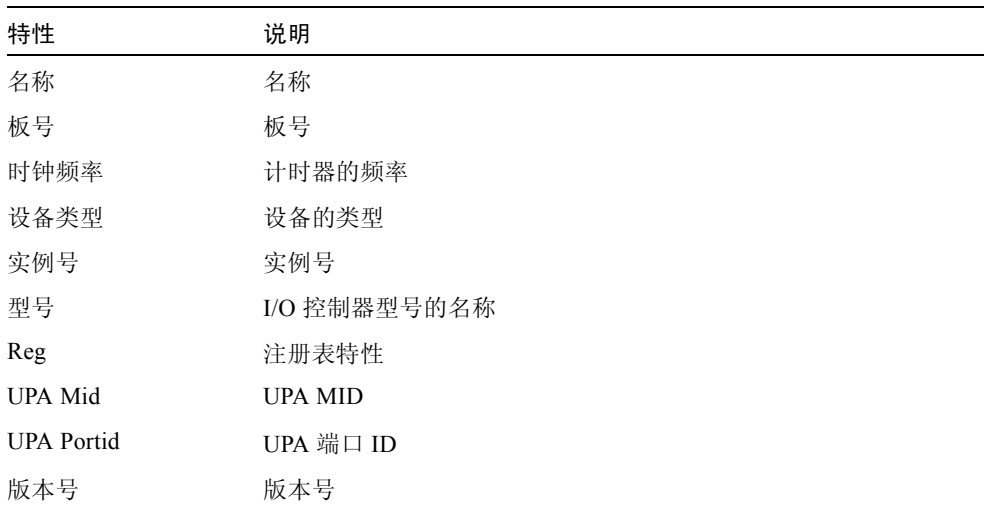

#### <span id="page-51-0"></span>表 2-21 I/O 控制器特性

### <span id="page-51-1"></span>I/O 设备表

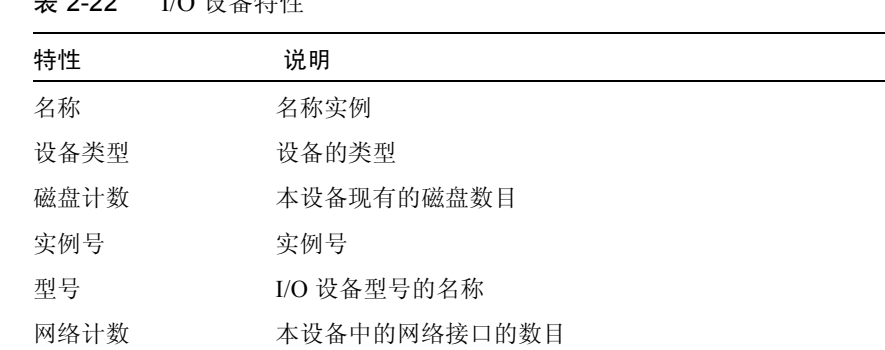

丰 2-22 I/O 设久性性

Reg 注册表特性

磁带计数 本 I/O 设备中的磁带设备的数目

### <span id="page-52-0"></span>磁盘设备表

表 2-23 磁盘设备特性

| 特性   | 说明      |
|------|---------|
| 名称   | 名称      |
| 设备类型 | 设备的类型   |
| 磁盘名称 | 磁盘的名称   |
| Fru  | 现场可更换部件 |
| 实例号  | 磁盘的实例号  |
| 磁盘目标 | 磁盘目标号   |

### <span id="page-52-1"></span>磁带设备表

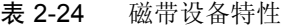

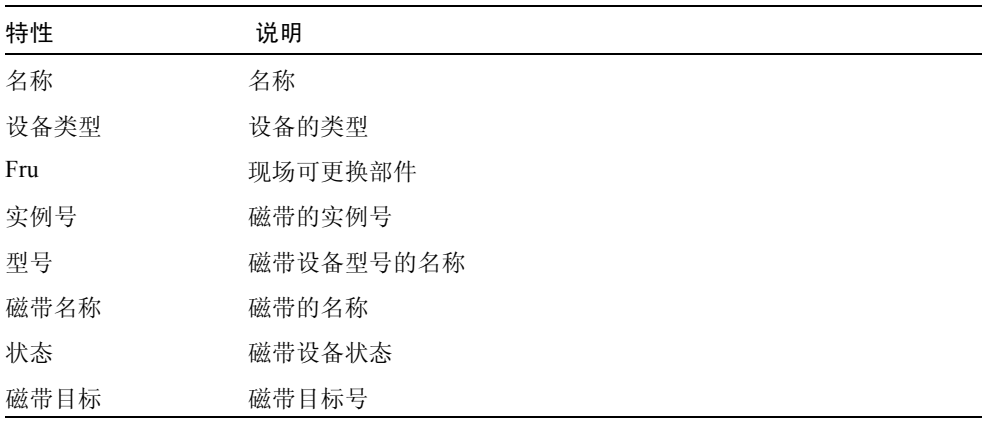

<span id="page-53-0"></span>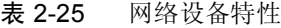

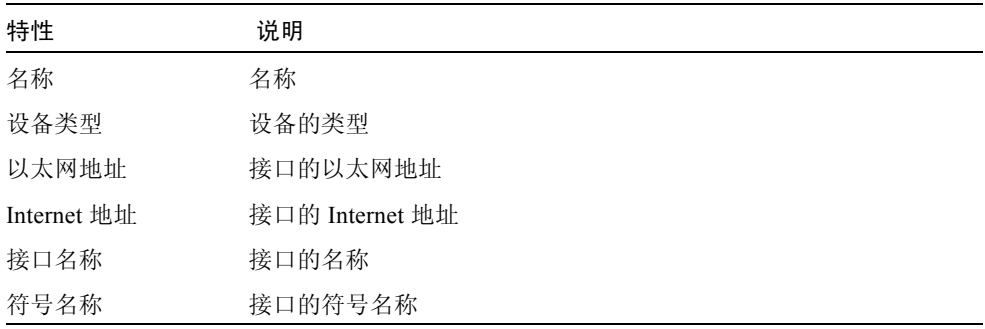

# <span id="page-53-1"></span>配置读取器规则

下表包含配置读取器规则,以及涉及紧急警报的规则的详细说明。

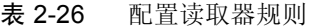

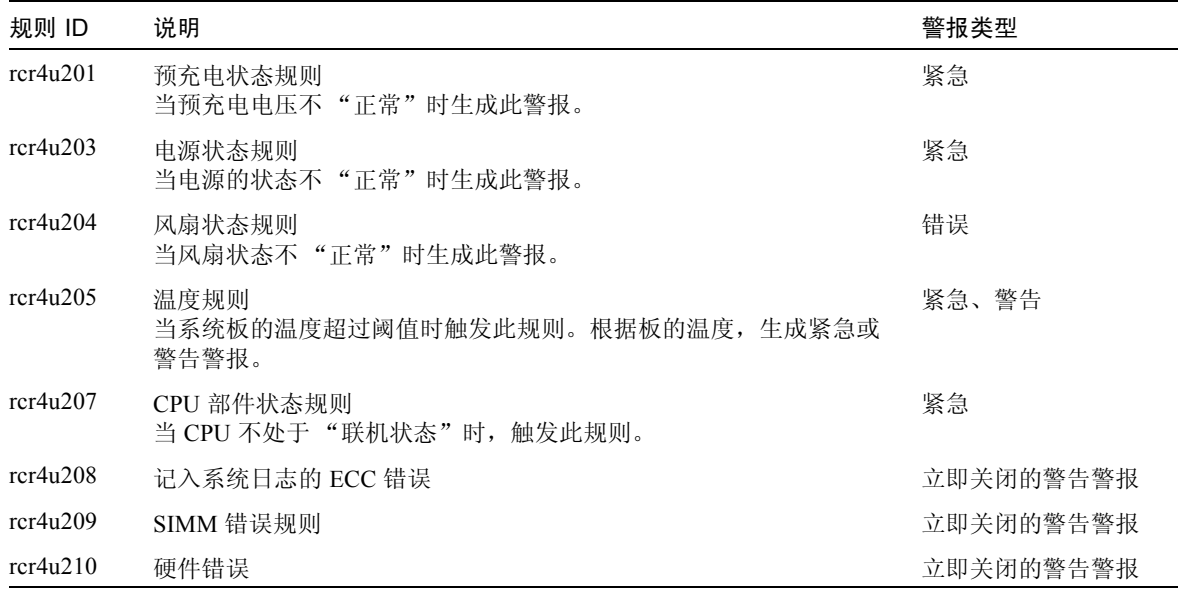

| 规则 ID    | 说明                                                 | 警报类型      |
|----------|----------------------------------------------------|-----------|
| rcr4u211 | 致命错误                                               | 立即关闭的警告警报 |
| rcr4u212 | CPU 在 SIMM 上检测到 ECC 错误                             | 立即关闭的警告警报 |
| rcr4u213 | 去除热插拔                                              | 立即关闭的警告警报 |
| rcr4u214 | 电源故障                                               | 立即关闭的警告警报 |
| rcr4u215 | 热插拔                                                | 立即关闭的警告警报 |
| rcr4u216 | CPU 突发事故                                           | 立即关闭的警告警报 |
| rcr4u217 | SCSI 磁带错误                                          | 立即关闭的警告警报 |
| rcr4u218 | AC 状态规则<br>当 AC 状态不"正常"时生成此规则。                     | 紧急        |
| rcr4u219 | 取出磁盘                                               | 立即关闭的警告警报 |
| rcr4u220 | 插入的磁盘                                              | 立即关闭的警告警报 |
| rcr4u221 | 冗余电源                                               | 立即关闭的警告警报 |
| rcr4u224 | 热插拔已安装                                             | 立即关闭的警告警报 |
| rcr4u225 | ST 状态规则<br>当磁带驱动器的状态不 "正常"时生成此规则。                  | 紧急        |
| rpfa300  | 复杂规则, 在 syslog 中查找 SIMM 内存错误, 并为每个错误生成预<br>测性的警报项。 | 紧急        |
| rpfa301  | 复杂规则, 在 syslog 中查找磁盘软错误, 并为每个错误生成预测性<br>的警报项。      | 紧急        |
| rpfa302  | 复杂规则, 在 syslog 中查找 SMART 驱动器溢出的磁盘软错误。              | 紧急        |

表 2-26 配置读取器规则 (接上页)